### **ACCEPTANCE**

#### **1.** GENERAL

t'-

**tf'-**

f=

Before transfer of ownership, acceptance activities are performed following the installation of the AT&T 3B20D computer equipment in a new office. These acceptance tasks will assist an office in making an acceptance decision with confidence that the equipment was manufactured and installed properly and meets the design intent. Acceptance of the 3B20D computer usually is a part of and is included with a larger application system.

These procedures must be performed in sequence as the step-by-step instructions indicate. Any deviation will invalidate system responses.

These activities consist of verifying the operator interface, visual inspections, power and alarm checks, and diagnostic tests. A recommended sequence is shown in LIST 1.

#### **2. ASSUMPTIONS**

- (a) Any trouble encountered during the performance of these procedures is referred to the installation team for resolution.
- (b) All test equipment is functioning properly.
- (c) The terminal and printer, upon completion of acceptance tests, are considered test equipment.
- (d) The operator is familiar with terminal operations to include mode changing, page manipulation, and message conventions.
- (e) Audible alarms are retired without instruction.

#### 3. SUPPORTING DOCUMENTS

- . SD-4C053 AC and DC Power Distribution
- . SD-4C065 Port Switch Unit Circuit
- . SD-4C097 Main Store IOP Growth Circuit
- . SD-4C098 Central Processing Unit Circuit
- . SD-4C099 Main Store, Input-Output, and DFC Circuit
- . SD-4C101 Input-Output Processor Basic Unit Circuit
- SD-4C102 Power Distribution Unit Circuit
- . SD-4C119 Processor Cabinet
- . SD-4C126 Tape/Disk Cabinet
- SD-4C127 Processor System Circuit
- . SD-82518 Power Distribution Bay Circuit

**'n**

'-)

#### • Tape Drive Manufacturer's Manual

 $\sqrt{\frac{2}{3}}$ 

- Disk Drive Manufacturer's Manuals
- . Input Message Manual for Application
- . Output Message Manual for Application

#### **4. ABBREV1ATIONS** AND ACRONYMS

The following abbreviations and acronyms are used in this TOP volume.

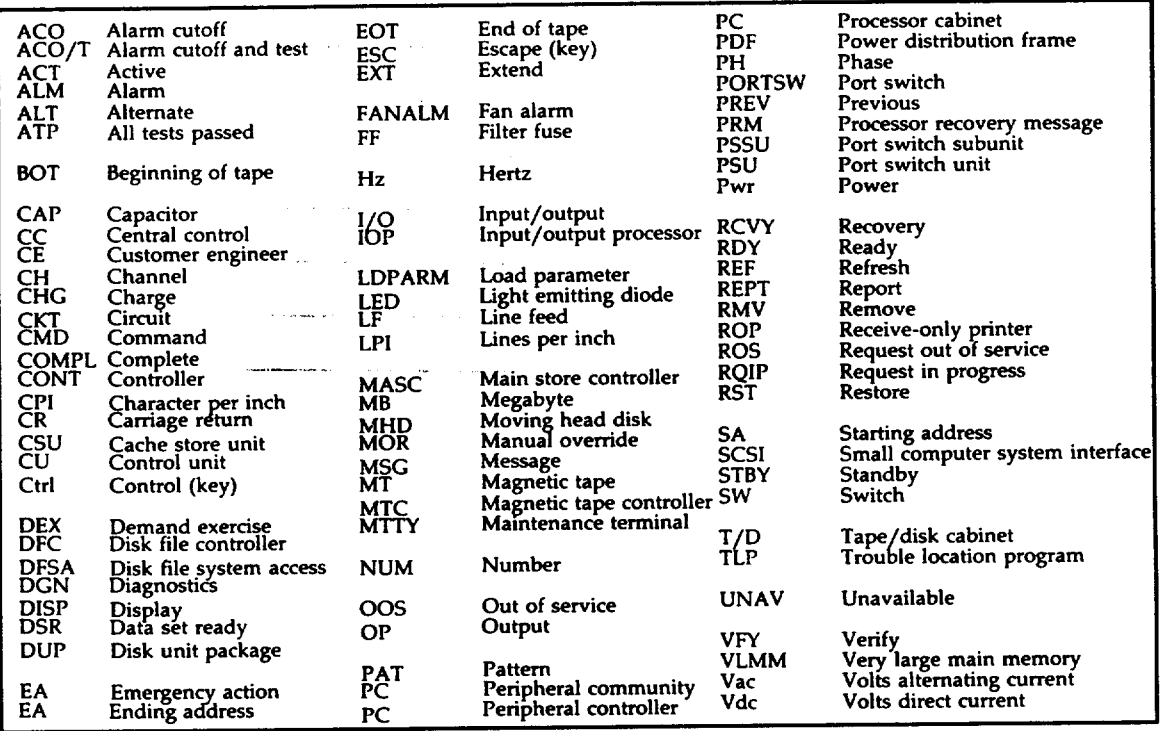

# LIST 1 — ACCEPTANCE SEQUENCE

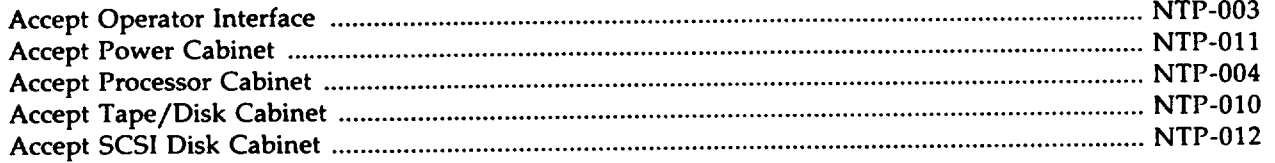

 $\mathcal{L}$ 

 $\bar{z}$ 

r-

p.  $\overline{a}$   $\hat{\mathbf{g}}_{\text{in}}$ 

 $\sim$ 

# **ACCEPT OPERATOR INTERFACE**

# DO THE ITEMS BELOW IN **THE ORDER LISTED . . . . . FOR DETAILS, GO TO**

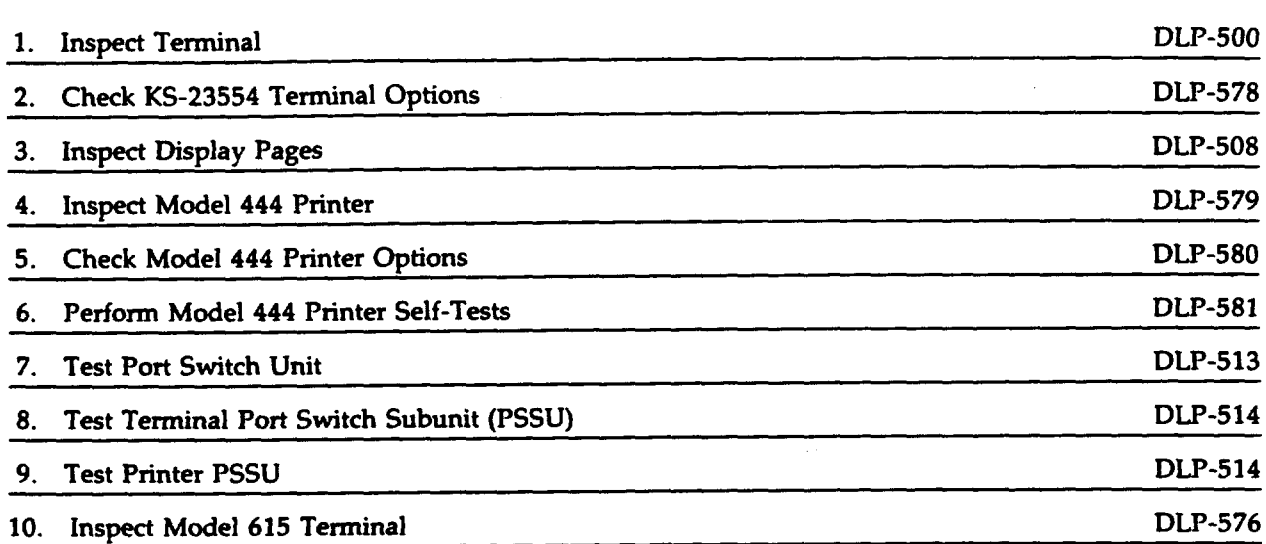

—–

# **ACCEPT PROCESSOR CABINET**

# DO THE ITEMS BELOW IN THE ORDER LISTED . . . . . FOR DETAILS, GO TO

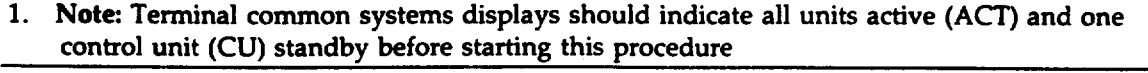

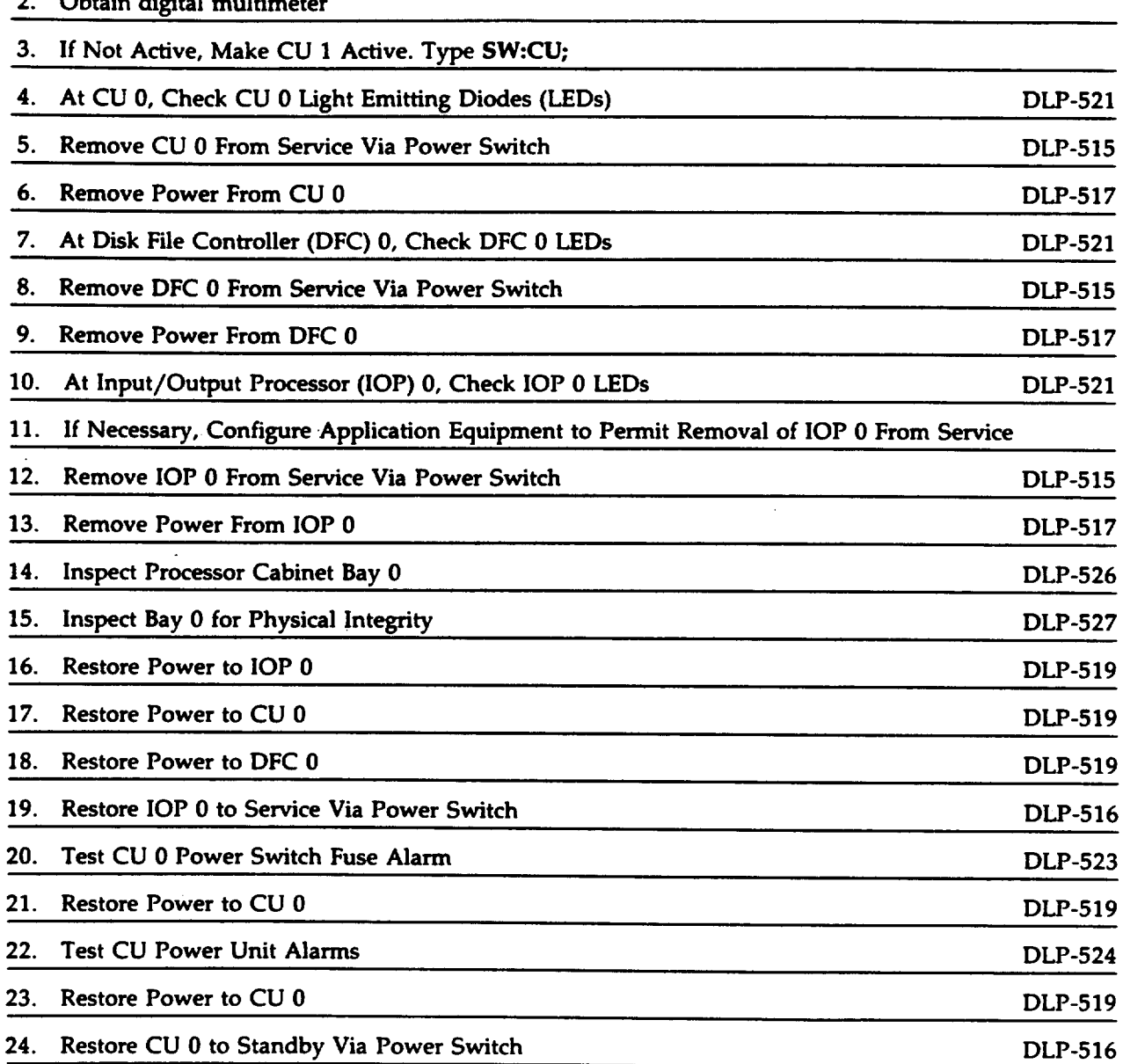

25. Test Cooline Unit Alarms DLP-522

 $\bar{\alpha}$ 

### **ACCEPT POWER CABINET**

# DO THE ITEMS BELOW IN THE ORDER LISTED . . . . . FOR DETAILS, GO TO

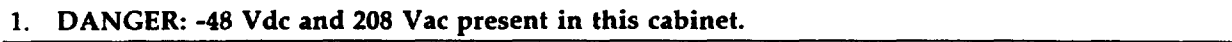

1. DANGER -48 Vdc and 208 Vac present in this cabinet.

 $\sim$ 

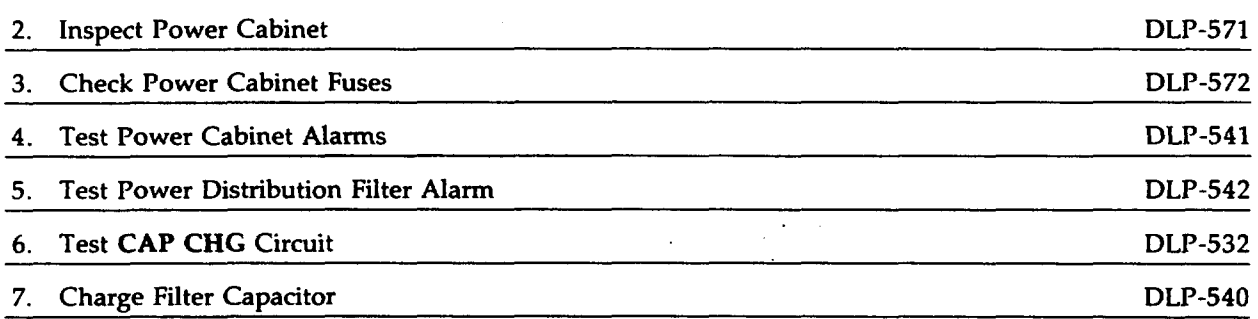

P

 $\overline{a}$ 

(-

### **INSPECT TERMINAL**

SUMMARY. Remove power and check for loose or damaged connections. Restore power.

- 1. On base unit, set terminal POWER switch to the O position (off).
- 2. Inspect terminal external cabling for any loose or damaged connections.
- 3. Was cabling damaged or were loose connections found.

If YES, then continue to Step 4.

If NO, then do Step 5.

,

- 4. Tighten loose connections and replace damaged cables.
- 5. Verify that data cable is securely attached to Serial Port 1 (leftmost cable connector as viewed from the rear).
- 6. Set terminal POWER switch to the 1 position (on).
- 7. Operate NORM DISP key.
- 8. STOP. YOU HAVE COMPLETED THIS PROCEDURE

 $\tilde{z}$ ?

### **INSPECT DISPLAY PAGES**

SUMMARY: Verify that each display page can be accessed.

- 1. Operate NORM DISP key.
- 2. If not in command mode, operate CMD/MSG key.

Response: Cursor on line 4.

- 3. Type commands listed in Figure 1 and others listed on the page index for your application; verify corresponding page is displayed.
- 4. Was each page displayed?

#### If YES, then STOP. YOU HAVE COMPLETED THIS PROCEDURE.

If NO, then refer fault to installation team.

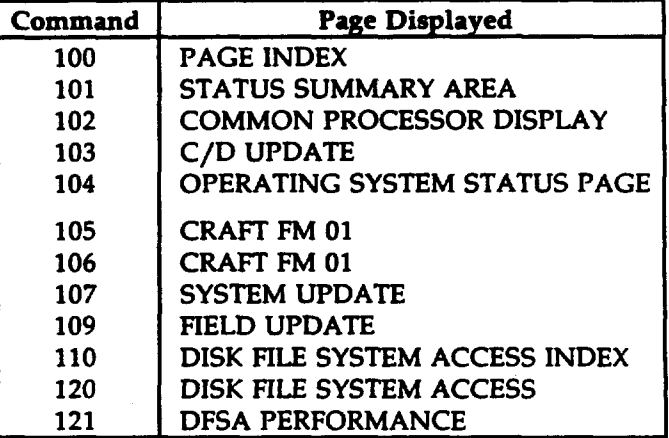

Figure 1

f-

/%

*P*

# **TEST PORT SWITCH UNIT (PSU)**

SUMMARY: Enter SW:PORTSW message to toggle port switch subunit (PSSU) LEDs.

- 1. See Figure 1. At port switch in processor bay 0, verify each PSSU 1-0-AUTO switch is in **AUTO** position.
- 2. Note which LED O or 1 is lighted on each PSSU.
- 3. At terminal, type: SW:PORTSW; Responses:

EMERGENCY ACTION page displayed.

SW PORTSW COMPLETED FOR ROP message received.

SW PORTSW COMPLETED FOR MTTY message received.

REPT TERMINAL IN SERVICE message received.

4. Did terminal and printer PSSU LEDs change state?

If YES, STOP. YOU HAVE COMPLETED THIS PROCEDURE.

If NO, then refer fault to installation team.

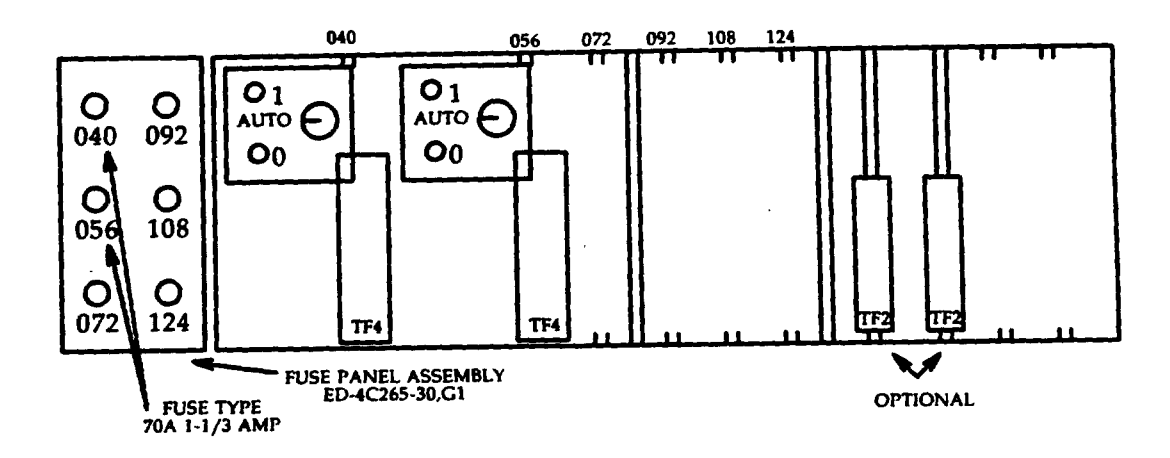

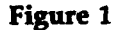

**t"-**

### TEST PORT SWITCH SUBUNIT (PSSU)

SUMMARY: Verify l-O-AUTO switch is in AUTO position. Operate to 1 and then to O positions and verify respective LEDs light. Restore l-O-AUTO switch to AUTO position.

- 1. At port switch, verify l-O-AUTO switch is in the AUTO position.
- 2. Operate 1-0-AUTO switch to 1.
- 3. Did PSSU 1 LED light?

If YES, then continue to Step 4.

If NO, then refer fault to installation team.

- 4. Operate l-O-AUTO switch to O.
- 5. Did PSSU O LED light?

If YES, then continue to Step 6.

If NO, then refer fault to installation team.

- 6. Operate l-O-AUTO switch to AUTO.
- 7. STOP. YOU HAVE COMPLETED THIS PROCEDURE.

'-3

"-

# **REMOVE UNIT FROM SERVICE VIA POWER SWITCH**

1. At unit power switch located per Figure 1, operate ROS/RST switch to ROS position and wait for RMV COMPLETED messages.

NOTE: Subunits removed from service before **unit** RMV COMPLETED message received (no subunit messages with CU).

2. Responses:

RMV COMPLETED message received. (Message prevented if associated IOP is **out** of service.)

Unit label indicates 00S or 00S MAN.

00S and ROS LEDs lighted.

#### 3. STOP. YOU HAVE COMPLETED THIS PROCEDUR

| Unit                        | <b>Power Switch</b> | Cabinet            |  |
|-----------------------------|---------------------|--------------------|--|
| CU <sub>0</sub>             | TN5B                | PC Bay 0           |  |
| CU 1                        | TN5B                | PC Bay 1           |  |
| DFC 0/SCSI DFC 0            | TN3B/TN6B           | PC Bay 0           |  |
| DFC 1/SCSI DFC 1            | TN3B/TN6B           | PC Bay 1           |  |
| IOP <sub>0</sub>            | TN6B                | PC Bay 0           |  |
| IOP <sub>1</sub>            | TN6B                | PC Bay 1           |  |
| 340-MB MHD (a)              | ED-4C481            | Tape/Disk 0        |  |
| 340-MB MHD (b)              | ED-4C481            | Tape/Disk 1        |  |
| SCSI MHD (c)                | CGG1                | SCSI Disk 0        |  |
| SCSI MHD (d)                | CGG1                | <b>SCSI Disk 1</b> |  |
| (a) MHD 0, 1, 2, and 3.     |                     |                    |  |
| (b) MHD 4 through 12.       |                     |                    |  |
| (c) SCSI MHD 0 through 15.  |                     |                    |  |
| (d) SCSI MHD 16 through 31. |                     |                    |  |

Figure 1

### **RESTORE UNIT TO SERVICE VIA POWER SWITCH**

1. At unit power switch located per Figure 1, operate ROS/RST switch to RST position and wait for RST COMPLETED messages.

NOTE: All subunits and unit diagnosed before restored to service (no restore subunit messages with CU).

2. Responses:

 $\curvearrowright$ 

 $\overline{\phantom{a}}$ 

,n,

RST COMPLETED message received. (Unit restoral message prevented if associated IOP is out of service.)

Unit label indicates ACT (CU goes to STBY).

00S and RQIP LEDs off.

# 3. STOP. YOU HAVE COMPLETED THIS PROCEDURE.

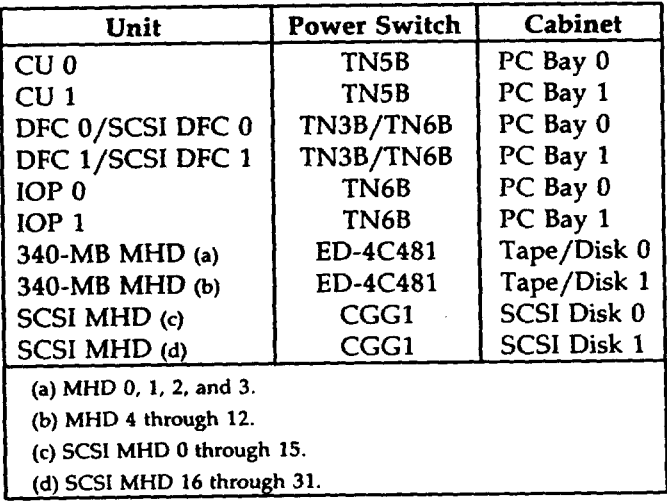

**Figure 1**

DLP-517 **Page 1 of 1**

"-

## REMOVE POWER FROM UNIT

- 1. If power is being removed from a 340-MB MHD, release START switch and wait for lamp to go steady off.
- 2. At unit power switch located per Figure 1, operate OFF switch.
- 3. Responses:

REPT POWER REMOVED or REPT UNAVAILABLE message received. (Message prevented if associated IOP is out of service.)

Unit label indicates 00S or UNAV.

At unit power switch, OFF LED lighted.

4. STOP. YOU HAVE COMPLETED THIS PROCEDURE.

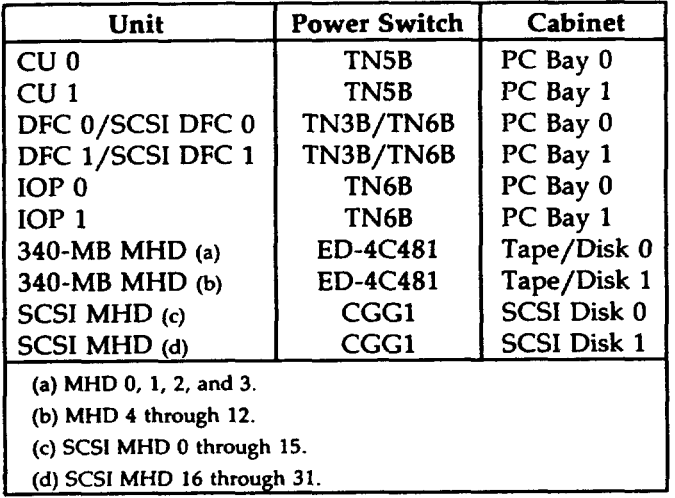

Figure 1

# RESTORE POWER TO UNIT

- 1. At **unit** power switch located per Figure 1, operate ON switch.
- 2. Responses:

REPT POWER RESTORED or REPT OUT OF SERVICE message received. (Message prevented if associated IOP is **out** of service.)

Unit label indicates 00S or 00S MAN.

At unit power switch, 00S LED lighted.

- 3. If unit is 340-MB MHD, depress START key.
- 4. Response:

START lamp lighted steady in 30 seconds.

# 5. STOP. YOU HAVE COMPLETED THIS PROCEDURE.

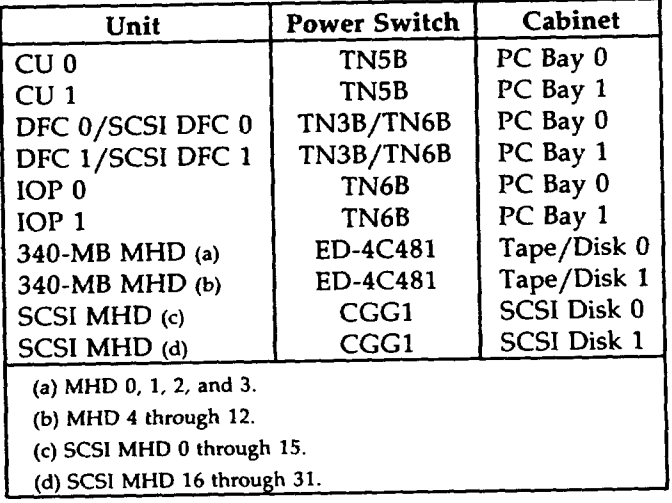

**—. Figure 1**

### DIAGNOSE UNIT

- 1. Locate unit in Figure 1.
- 2. Type input message indicated for unit,

Note: Output message received when all subunits are removed from service and diagnosed.

3. Does output message indicate ATP MSG COMPL?

If YES, then STOP. YOU HAVE COMPLETED THIS PROCEDURE

If NO, then refer fault to installation team.

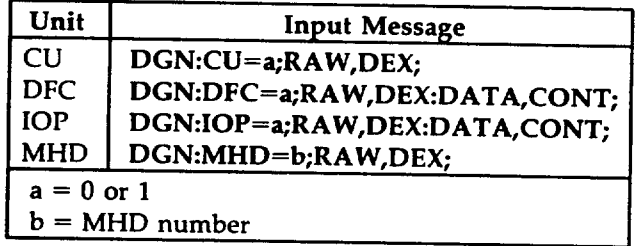

Figure 1

j-"

 $\epsilon$ 

#### **CHECK LIGHT EMITTING DIODES (LEDs)**

1. Locate unit power switch in Figure 1.

| Unit                        | <b>Power Switch</b> | <b>Cabinet</b>     |  |
|-----------------------------|---------------------|--------------------|--|
| CU <sub>0</sub>             | TN5B                | PC Bay 0           |  |
| CU <sub>1</sub>             | TN5B                | PC Bay 1           |  |
| DFC 0/SCSI DFC 0            | TN3B/TN6B           | PC Bay 0           |  |
| DFC 1/SCSI DFC 1            | TN3B/TN6B           | PC Bay 1           |  |
| IOP <sub>0</sub>            | TN6B                | PC Bay 0           |  |
| IOP <sub>1</sub>            | TN6B                | PC Bay 1           |  |
| 340-MB MHD (a)              | ED-4C481            | Tape/Disk 0        |  |
| 340-MB MHD (b)              | ED-4C481            | Tape/Disk 1        |  |
| SCSI MHD (c)                | CGG1                | <b>SCSI Disk 0</b> |  |
| SCSI MHD (d)                | CGG1                | <b>SCSI Disk 1</b> |  |
| (a) MHD 0, 1, 2, and 3.     |                     |                    |  |
| (b) MHD 4 through 12.       |                     |                    |  |
| (c) SCSI MHD 0 through 15.  |                     |                    |  |
| (d) SCSI MHD 16 through 31. |                     |                    |  |

Figure **1**

2. Operate ACO/T switch.

3. Are all power switch LEDs lighted?

If YES, then continue to Step 4.

If NO, then refer fault to installation team.

4. Is TN5B power switch being tested?

If YES, then continue to Step 5.

If NO, then do Step 6.

5. Are all TN1O LEDs lighted and does STATUS indicate B?

If YES, then continue to Step 6

If NO, then refer fault to installation team.

6. Is IOP TN6B power switch being tested?

If YES, then continue to Step 7.

If NO, then do Step 8.

7. Are both LEDs lighted on aII TN9 circuit packs?

If YES, then continue to Step 8.

If NO, then refer fault to installation team.

- 8. Return ACO/T switch to normal.
- 9. STOP. YOU HAVE COMPLETED THIS PROCEDURE

'?.,

#### TEST COOLING UNIT ALARMS

SUMMARY: At out-of-service processor, check for SINGLE FAN FAILURE output message. Check for MULTIPLE FAN FAILURE by replacing mate fan fuse with tripped fuse. Verify LEDs. Replace fuses.

1. At processor bay x, replace fuse 021-013-1 with tripped fuse.

where:  $x = 0$  or 1.

2. Check responses.

FAN A LED lighted.

REPT SINGLE FAN FAILURE message received.

3. Were responses obtained?

If YES, then do Step 4.

If NO, then refer fault to installation team.

- 4. Replace fuse 021-017-1 with tripped fuse.
- 5. Check responses.

FAN B LED lighted.

REPT MULTIPLE FAN FAILURE message received.

6. "Were responses obtained?

If YES, then do Step 7.

If NO, then refer fault to installation team.

- 7. Replace both tripped fuses with good fuses.
- 8. At cooling unit, depress ON/RESET switch.
- 9. Is REPT MULTIPLE FAN ALARM CLEARED message received and are FAN A and B LEDs off?

If YES, then do Step 12.

If NO, then continue to Step 10.

10. At terminal, type: RESET:FANALM CU=a;

where:  $a = 0$  or 1.

11. Is REPT MULTIPLE FAN ALARM CLEARED message received and are FAN A and B LEDs off?

If YES; wait 10 seconds (LEDs may relight); then continue to Step 12.

If NO, then refer fault to installation team.

p

- 12. Have other fan tray alarms (fuses 021-106-1 and 021-110-1) been tested? If YES, then STOP. YOU HAVE COMPLETED THIS PROCEDURE. If NO, then continue to Step 13.
- 13. Substitute 021-106-1 for 021-013-1 and 021-110-1 for 021-017-1 and repeat procedure.

"-l

**-1**

# **TEST POWER SWITCH FUSE ALARM**

1. At processor bay x, for unit being tested, remove and immediately replace fuse indicated in Figure 1.

where  $x = 0$  or 1.

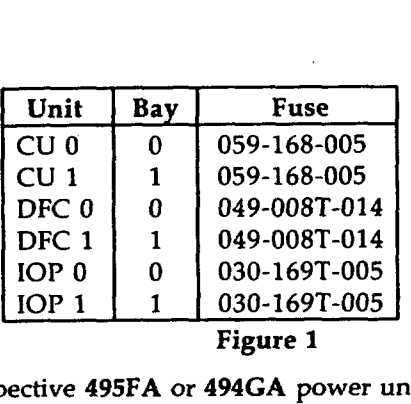

**Figure 1**

2. Are OFF LEDs lighted on respective 495FA or 494GA power units?

If YES, then continue to Step 3.

If NO, then refer fault to installation team.

3. 1s REPT POWER REMOVED or REPT UNAVAILABLE message received?

If YES, then continue to Step 4.

If NO, then refer fault to installation team.

4. Is input/output processor power switch being tested?

If YES, then continue to Step 5.

If NO, then STOP. YOU HAVE COMPLETED THIS PROCEDURE.

5. 1s POWER ALARM LED lighted on TN9 power units?

If YES, then STOP. YOU HAVE COMPLETED THIS PROCEDURE.

If NO, then refer fault to installation team.

/'-

### **TEST POWER UNIT ALARMS**

SUMMARY: Unlatch power unit and verify indicators and output message for unit being tested.

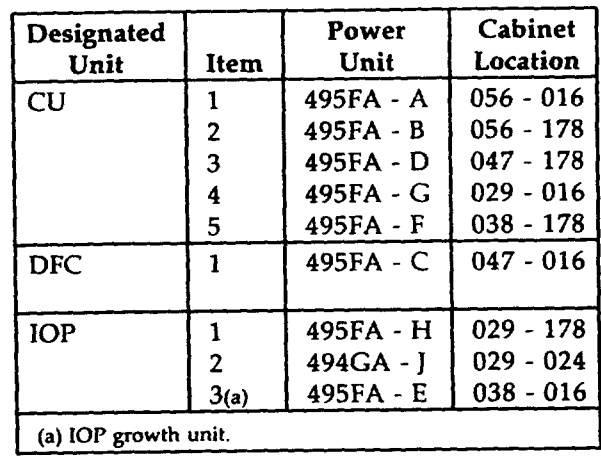

1. Unlatch and unseat power unit for first item of designated unit in Figure 1.

Figure 1

- 2. Is IOP growth unit being tested?
	- If YES, then continue to Step 3.

If NO, then do Step 4.

3. Is ALM LED lighted on unit power switch (TN6B)?

If YES, then do Step 5.

If NO, then relatch power unit and refer fault to installation team.

4. Are ALM and OFF LEDs lighted on unit power switch.

If YES, then do Step 5.

If NO, then relatch power unit and refer fault to installation team.

5. Is REPT FAULT or REPT POWER REMOVED or REPT UNAVAILABLE message received?

If YES, then continue to Step 6.

- If NO, then relatch power unit and refer fault to installation team.
- 6. Is IOP being tested?

If YES, then continue to Step 7.

If NO, then do Step 8.

7. Are POWER ALARM and OOS LEDs lighted on TN9 power units as shown in Figure 2?

If YES, then do Step 8.

If NO, then relatch power unit and refer fault to installation team

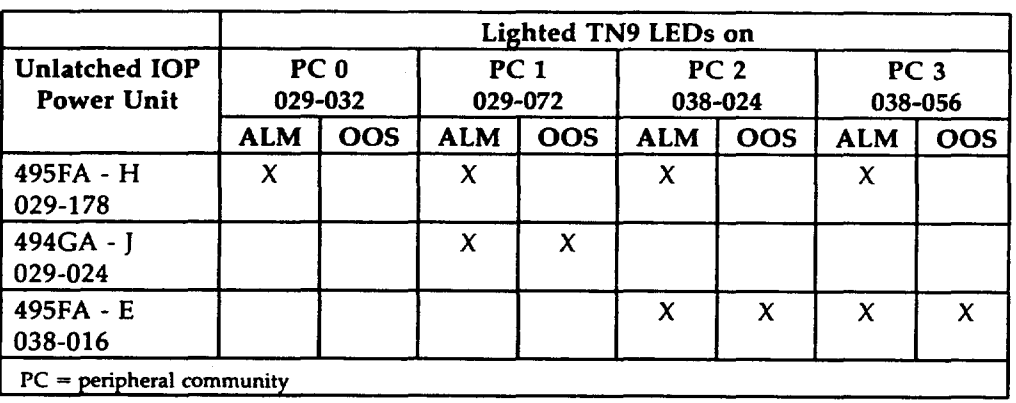

## 8. Relatch power unit unseated in Step 1.

- 8. Relatch power unit unseated in Step 1.
- 9. Have all items for this designated unit been tested?

If YES, then STOP. YOU HAVE COMPLETED THIS PROCEDURE.

If NO, then continue to Step 10.

10. Restore power to tested unit.

Reference: Procedure DLP-519

11. Now repeat from Step 1.

## **TEST POWER UNITS**

SUMMARY: Using digital multimeter, measure output voltage on faceplate of each power unit.

1. Using digital muhimeter, measure voltage at test jacks on faceplate of first item in Figure 1.

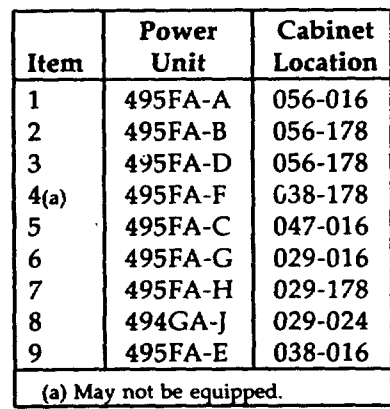

#### **Figure 1**

2. Does measurement between +5V (+) and (-) indicate between +4.9 and +5.1 volts? If YES, then do Step 3.

If NO, then refer fault to installation team.

3. Is 494GA power unit being tested?

If YES, then continue to Step 4.

If NO, then do Step 5.

4. Does measurement between  $-5V$  ( $-$ ) and ( $+$ ) indicate between  $-5.1$  and  $-4.9$  volts?

If YES, then do Step 5.

If NO, then refer fault to installation team.

5. Have all items been tested?

f-

If YES, then STOP. YOU HAVE COMPLETED THIS PROCEDURE.

If NO, then continue to Step 6.

6. Repeat procedure for next **item** in Figure 1.

"n,

**-)**

#### **INSPECT PROCESSOR BAY O OR** 1

SUMMARY: Visually inspect for apparatus, circuit packs, and fuses.

- 1. DANGER: -48V present in this cabine
- 2. At processor bay, verify that units and apparatus are installed per Figure 1.
- 3. Verify fuse ratings per Figure 2.
- 4. Verify central processing unit circuit packs for your office are inserted as listed in Figure 3. Use Figure 4 when the office is equipped with the very large main memory (VLMM) feature.
- 5. Verify main store, input/output, and DFC circuit packs for your office are inserted as listed in Figure 5. Use Figure 6 when the office is equipped with the small computer system interface (SCSI) disk file controller (DFC) and the VLMM features.
- 6. Verify main store and input/output processor growth unit circuit packs for office configuration are inserted as listed in Figure 7.
- 7. Verify input/output processor basic unit circuit packs for office configuration are inserted as listed in Figure 8.
- 8. Verify cooling units and port switch unit are installed per Figure 9 and Figure 10 respectively.
- 9. STOP. YOU HAVE COMPLETED THIS PROCEDUR

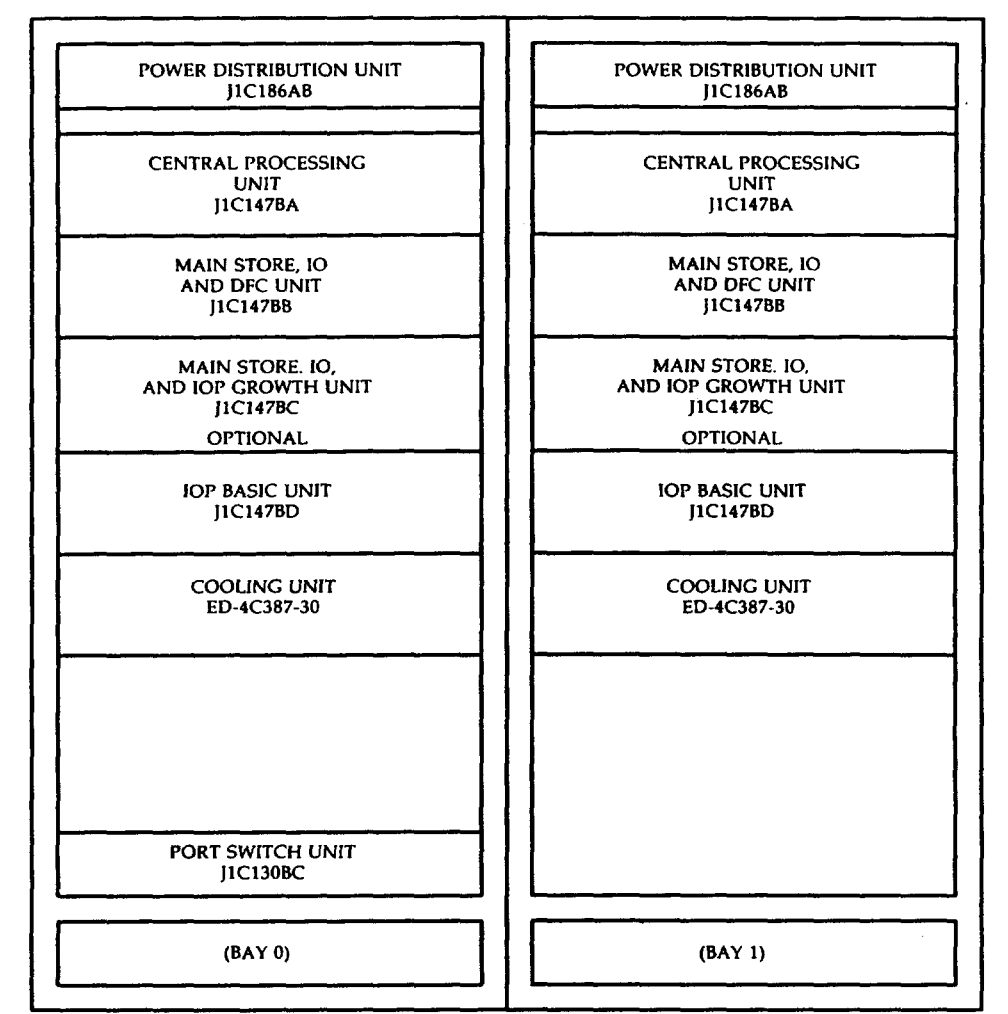

Figure 1. Processor Cabinet

Figure 1. Processor Cabinet

#### **(Left Fuse Block)**

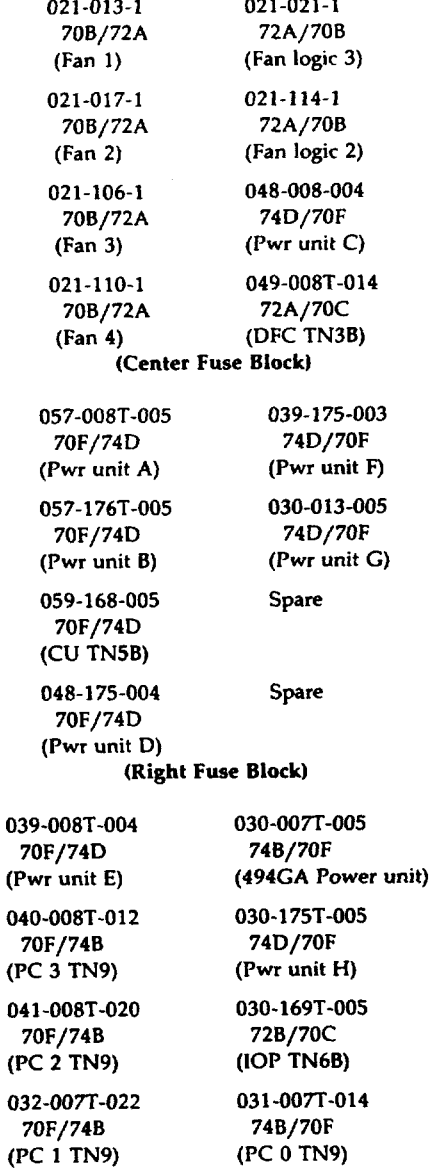

**Figure 2. Fuse Assignments**

f-

,#'-%

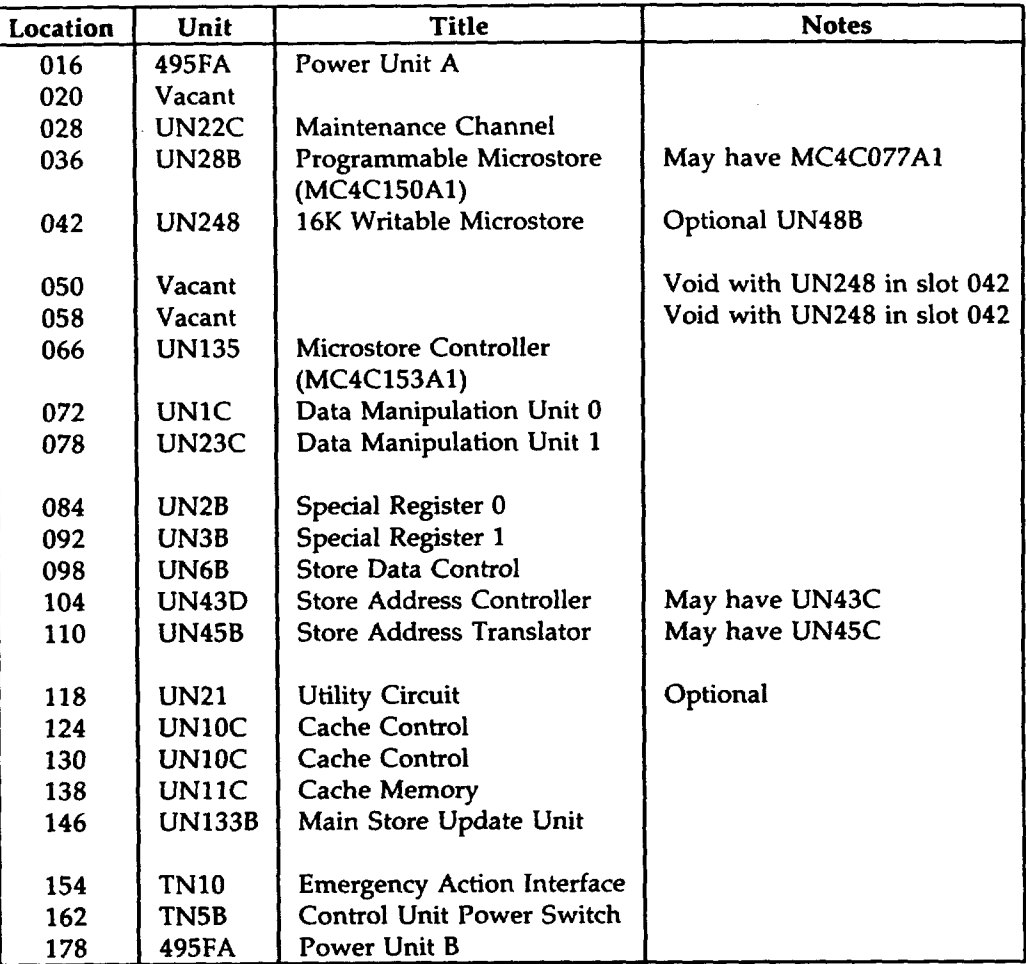

Figure 3. Central Processing Unit (SD-4C098-01)

DLP-526 **Page 5 of 10**

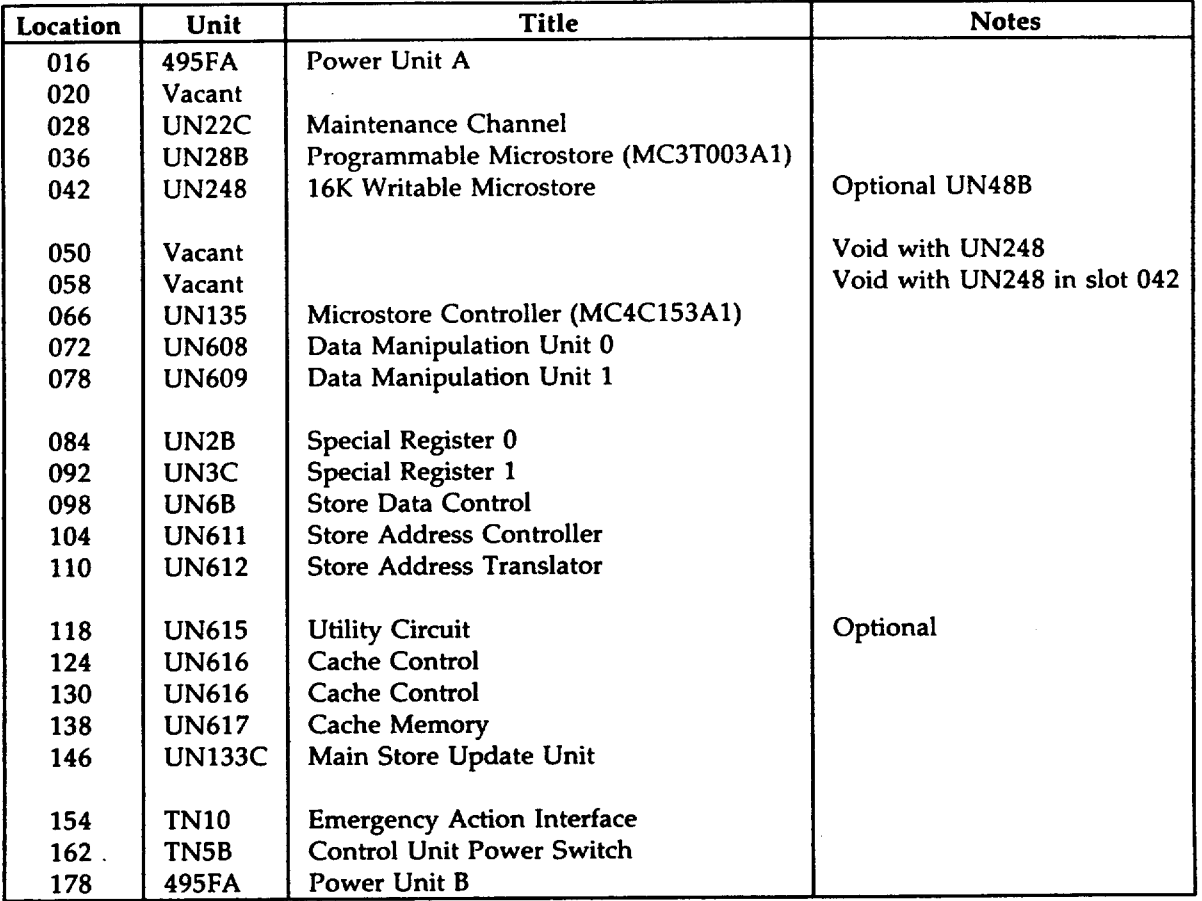

Figure 4. Central Processing Unit (SD-4 C098-01) With Very Large Main Memory Feature

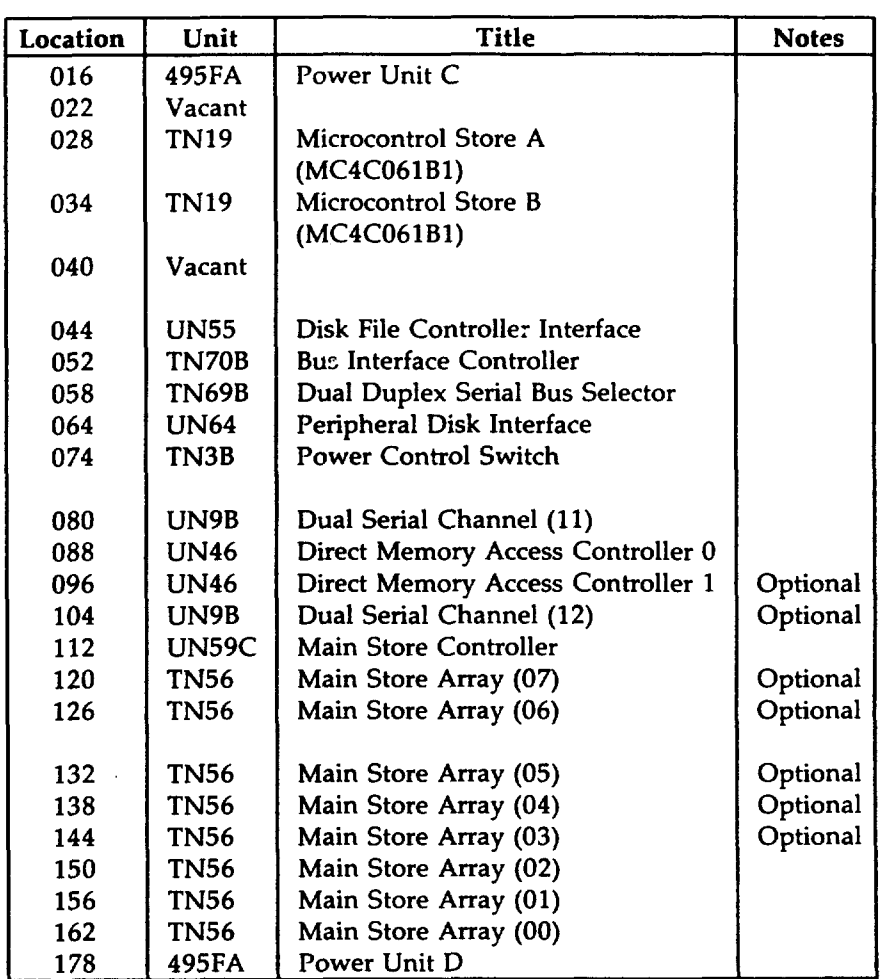

Figure 5. Main Store, I/O, and DFC (SD-4C099-01)

 $\mathcal{A}$ 

 $\overline{\phantom{a}}$ 

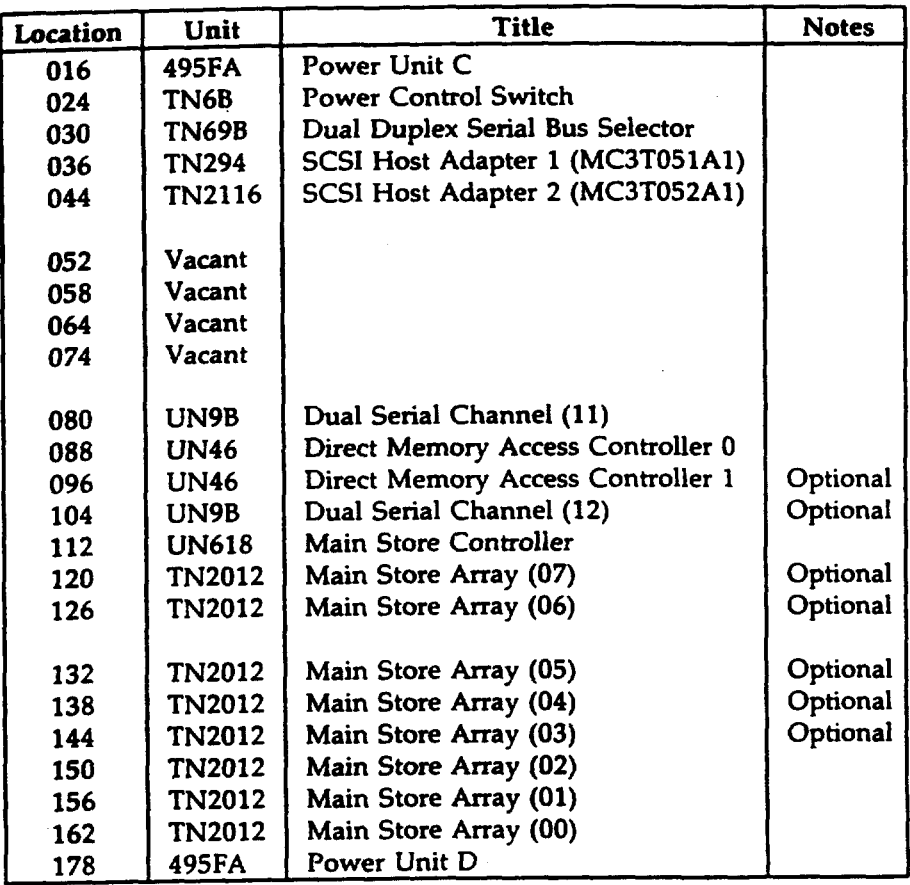

Figure 6. Main Store, 1/0, and SCSI DFC (SD-4C099-01) With Very Large Main Memory Feature

 $\mathbf{r}_{\parallel}$ -.

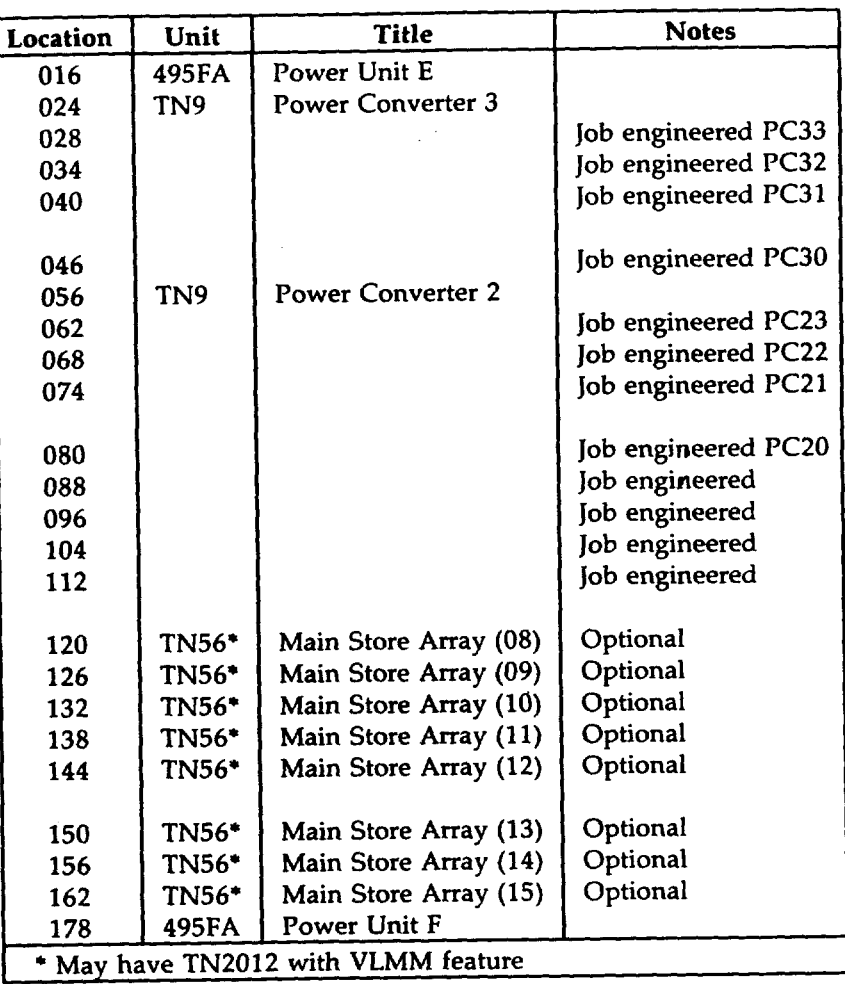

Figure 7. Main Store, 1/0, and IOP Growth Unit (SD-4C097-01)

'-l

╲

**'-y**

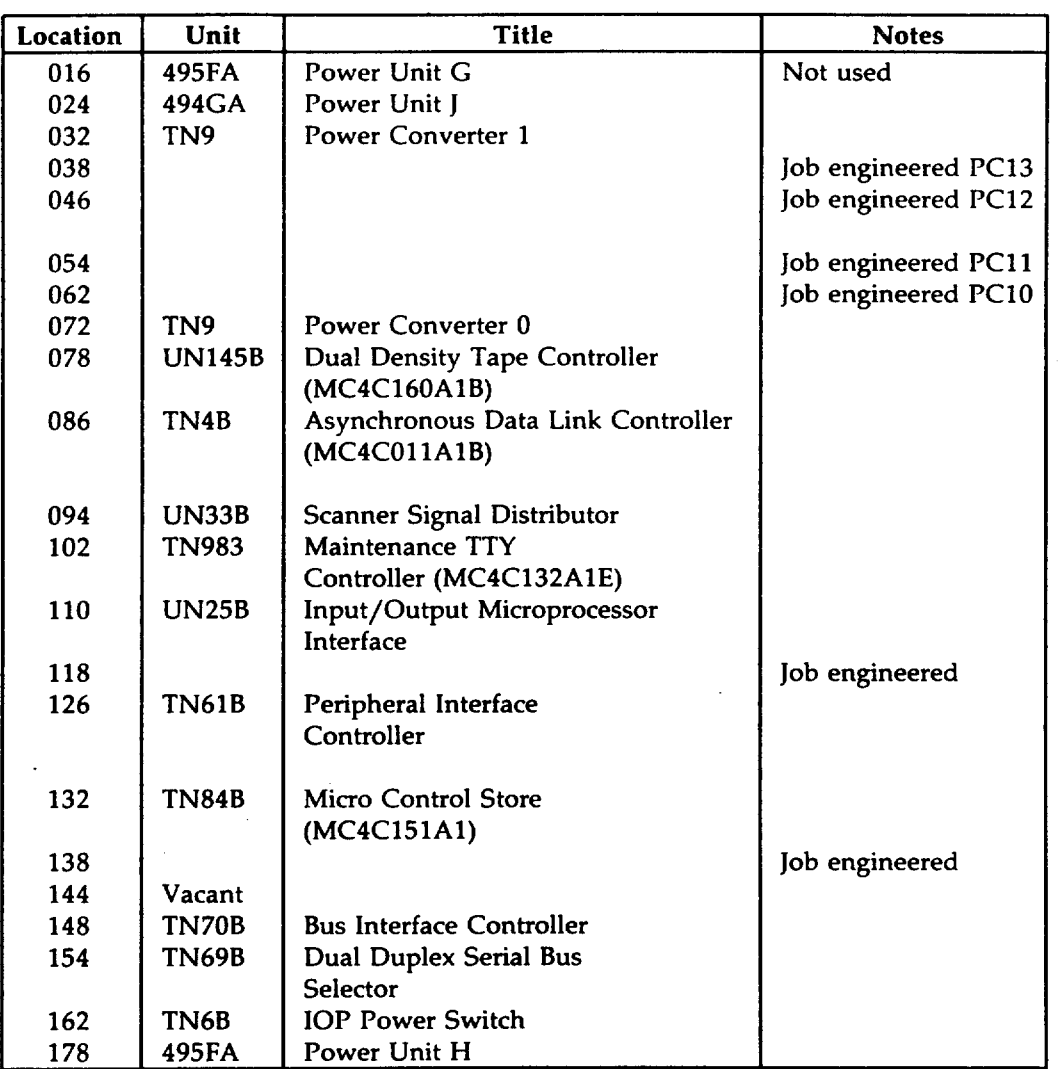

Figure 8. Input/Output Processor Basic Unit (SD-4C101-01)

r"

*r'*

**f'=**

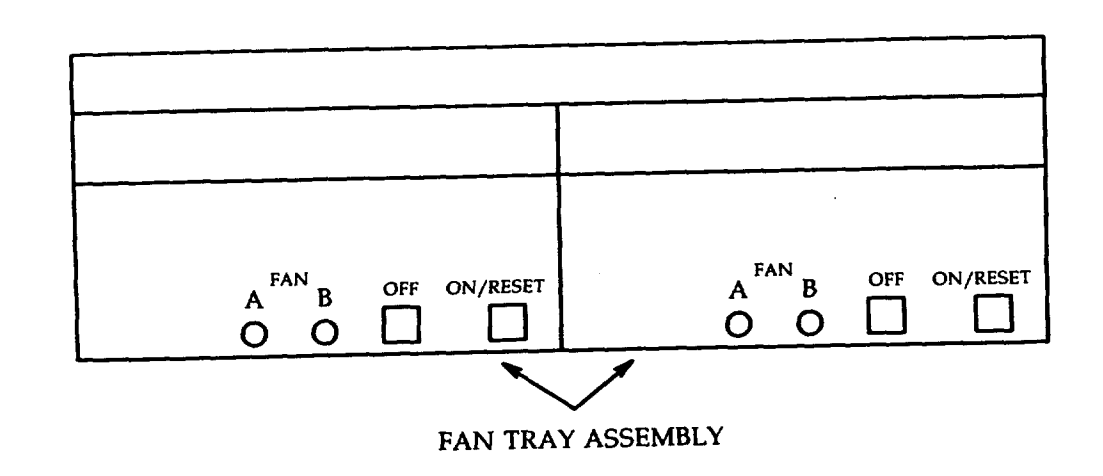

Figure 9. Cooling Unit

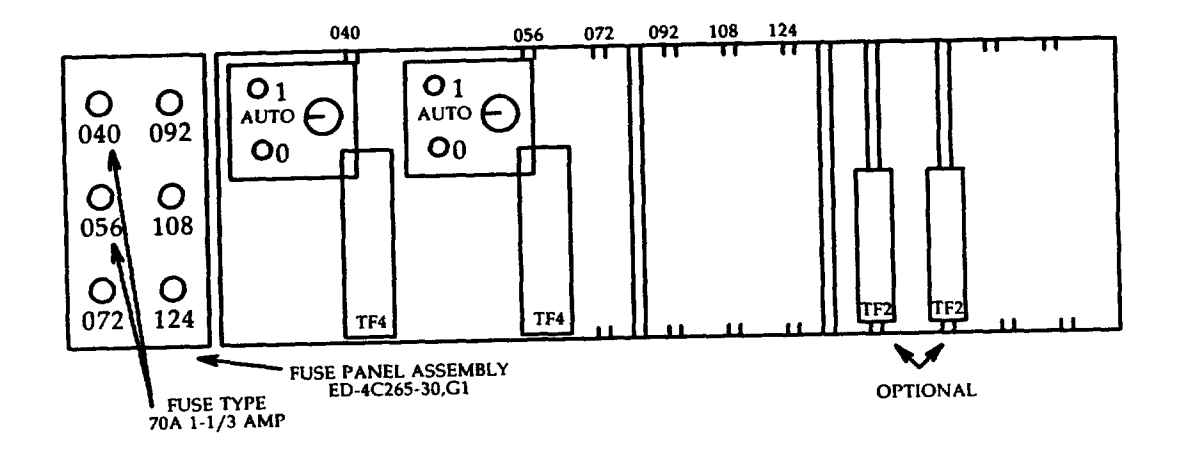

Figure 10. Port Switch Unit

 $\sqrt{2}$ 

'n?

# **INSPECT CABINET FOR PHYSICAL INTEGRITY**

SUMMARY: Make visual inspection of cabinet to ensure mounted equipment and wiring are properly provided.

- 1. DANGER: -48 Vdc present in this unit.
- 2. Inspect cabinet for presence of foreign matter.
- 3. Inspect cabinet for physical damage.
- 4. **Inspect mounted apparatus for secure mounting.**
- 5. Check wiring connections for:
	- a. Number of wire wraps and clippings
	- b. Solder integrity (cold solder) (splashes)
	- c. Crossed or bent terminals
	- d. Wire fanning, dressing, and lacing.
- 6. Check relays, if equipped, for contact continuity, damage, and alignment.
- 7. STOP. YOU HAVE COMPLETED THIS PROCEDURE.

p

# **TEST CAP CHG CIRCUIT**

- 1. On power cabinet control panel, momentarily depress CAP CHG TEST switch.
- 2. Did CAP CHG LED light?

If YES, then STOP. YOU HAVE COMPLETED THIS PROCEDURE. If NO, then refer fault to installation team.

k,

**'-j**

-1

# **CHARGE FUSE FILTER PANEL CIRCUIT**

- 1. On power cabinet, insert charge probe into indicator fuse position, twist, and lock in position.
- 2. CAUTION: Step 4 must be performed within 12 seconds after completion of Step 3; otherwise, fuse will blow.
- 3. Hold CAP CHG TEST switch closed until CAP CHG LED extinguishes; then release.
- 4. Install good fuse in load fuse position.
- 5. Remove charge probe and install good fuse in indicator fuse position.
- 6. STOP. YOU HAVE COMPLETED THIS PROCEDURE.

 $\overline{a}$ 

## **CHARGE FILTER CAPACITOR**

- 1. On power cabinet, insert probe into filter fuse position, twist, and lock in position.
- 2. CAUTION: Step 4 must be performed within 12 seconds after completing Step 3; otherwise, fuse will blow.
- 3. Hold CAP CHG TEST switch closed until CAP CHG LED extinguishes; then release.
- 4. Remove charge probe and install good fuse in filter fuse position. Response: FF LED off.

5. STOP. YOU HAVE COMPLETED THIS PROCEDURE.

 $\leftarrow$ 

**'-%**

**'?** r

### **TEST POWER CABINET ALARMS**

SUMMARY: Remove control unit from service. Swap fuse FA4 with tripped fuse. Verify LED and output message. Install original fuse and restore control unit to service.

1. If not active, make CU 1 active. Type: SW:CU;

Response: SW:CU 1 COMPLETED message received.

2. At CU 0, operate ROS/RST switch to ROS position and wait for output message.

Response: RMV COMPL message received.

- 3. At power cabinet, observe that fuse blocks on left side of fuse filter panel supply power **to** processor cabinet bay O (except port switch). Fuse blocks on right side of fuse filter panel supply power to processor cabinet bay 1.
- 4. WARNING Removal of incorrect fuse **may cause system to** crash.
- 5. Remove indicator fuse FA4 (bus D to PC) and install a tripped fuse at this location.
- 6. Is REPT PDO MAJOR ALARM or REPT FUSE FAILURE PDF O message received?
	- If YES, then continue to Step 7.

If NO, then refer **fault to installation team.**

**7. 1s panel ALARM LED lighted?**

**If YES, then continue to Step 8.**

**If NO, then refer fault to installation team.**

- **8. At power cabinet control panel, depress ACO switch.**
- 9. Replace tripped fuse with fuse removed in Step 5.

Response: Panel ALARM LED extinguished.

- 10. At CU O, operate ROS/RST switch to RST position and wait for RST COMPL message.
- 11. STOP. YOU HAVE COMPLETED THIS PROCEDURE.
**,-**

**P**

t-

f-

### **TEST POWER DISTRIBUTION FILTER ALARM**

SUMMARY: Remove **any filter fuse. Verify ALARM LED and output message.**

- **1. At power cabinet filter** fuse panel, select and remove a filter fuse (FF).
- 2. Is associated filter capacitor LED lighted?

If YES, then continue to Step 3.

- If NO, then **refer fault to installation team.**
- **3. Is REPT** PDO MAJOR ALARM or REPT FUSE FAILURE PDF O message received?

If YES, then STOP. YOU HAVE COMPLETED THIS PROCEDURE.

**DLP-543** Page 1 of 1 AT&T 254-302-840 Issue 4

## DIAGNOSE MAGNETIC TAPE CONTROLLER (MTC)

- 1. At terminal, type: DGN:MTC=0:DATA,MT=0,PH=5,TLP; and wait for completion message.
- 2. Is ATP MSG COMPL message received?

If YES, then continue to Step 3.

- If NO, then refer fault to installation team.
- 3. Type: RST:MTC=0! and wait for RST COMPL output message.
- 4. STOP. YOU HAVE COMPLETED THIS PROCEDURE.

*f"-*

i

### **DIAGNOSE CENTRAL CONTROL (CC)**

1. At terminal, type: DGN:CU=a,CC=0:DATA,PH=5

 $(a = 0 \text{ or } 1)$ 

2. Is ATP MSG COMPL output message received

If YES, then continue to Step 3.

- If NO, then refer fault to installation team.
- 3. At terminal, operate EA DISP key.
- 4. Remove any forces in effect on EMERGENCY ACTION page. If necessary, type: 14 on line 4.
- 5. Have an assistant at the control unit observe the TN1O circuit pack.
- 6. At terminal, type: DGN:CU=a,CC=0:DATA,PH=93,TLP; and observe PRM and TN10 sequences.
- 7. Did PRMs on EMERGENCY ACTION page sequence as shown in Figure 1 and print out on printer?

If YES, then continue to Step 8.

If NO, then refer fault to installation team.

8. At CU TN1O circuit, dld each LED light and extinguish in top **to** bottom sequence and did display sequence O through F?

If YES, then STOP. YOU HAVE COMPLETED THIS PROCEDURE.

| Processor Recovery Message (PRM) Sequence |  |                                       |  |  |  |  |  |  |  |  |  |
|-------------------------------------------|--|---------------------------------------|--|--|--|--|--|--|--|--|--|
|                                           |  | PRM -a 0123 4567 89AB CDEF XX XX XX   |  |  |  |  |  |  |  |  |  |
|                                           |  | PRM -a AAAA AAAA AAAA AAAA xx xx xx   |  |  |  |  |  |  |  |  |  |
|                                           |  | PRM -a 5555 5555 5555 5555 xx xx xx   |  |  |  |  |  |  |  |  |  |
|                                           |  | PRM -a EEEE EEEE EEEE EEEE xx xx xx   |  |  |  |  |  |  |  |  |  |
|                                           |  | PRM -a 1111 1111 1111 1111 xx xx xx   |  |  |  |  |  |  |  |  |  |
|                                           |  | ! PRM -a 0000 0000 0000 0000 xx xx xx |  |  |  |  |  |  |  |  |  |
|                                           |  | PRM -a FFFF FFFF FFFF FFFF xx xx xx   |  |  |  |  |  |  |  |  |  |
| $a = 0$ or 1 and xx = don't care          |  |                                       |  |  |  |  |  |  |  |  |  |

Figure **1**

### **EXERCISE MAIN STORE CONTROLLER (MASC)**

- 1. At terminal, type: EX:CU=a,MASC=0:DATA,PH=95,TLP;
- 2. Determine range of addresses from Figure 1 for the main store arrays equipped in the processor.
- 3. Type (on single line): EX:LDPARM:CU=a,MASC=0:DATA,SA=H'xxxxxx,EA=H'yyyyyy,PAT=H'5A5A5A5A,REF=4!

Where xxxxxx = starting address,  $y \cdot y \cdot y = \text{ending}$  address, and 5A5A5A5A can be any pattern.

4. Is ATP MSG COMPL output message received?

If YES, then continue to Step 5.

If NO, then refer fault to installation team.

- 5. Type: EX:CU=a,MASC=0:DATA,PH=96,TLP;
- 6. Using the same range of addresses as in Step 2, type (on single line) EX:LDPARM:CU=a,MASC=0:DATA,SA=H'xxxxxxx,EA=H'yyyyyyy,TIME=500,REF=4;
- 7. Is ATP MSG COMPL output message received?

If YES, then STOP. YOU HAVE COMPLETED THIS PROCEDURE.

AT&T 254-302-840 Issue 4

 $\sim$ 

 $\sim$ 

f-

 $\mathcal{L}$ 

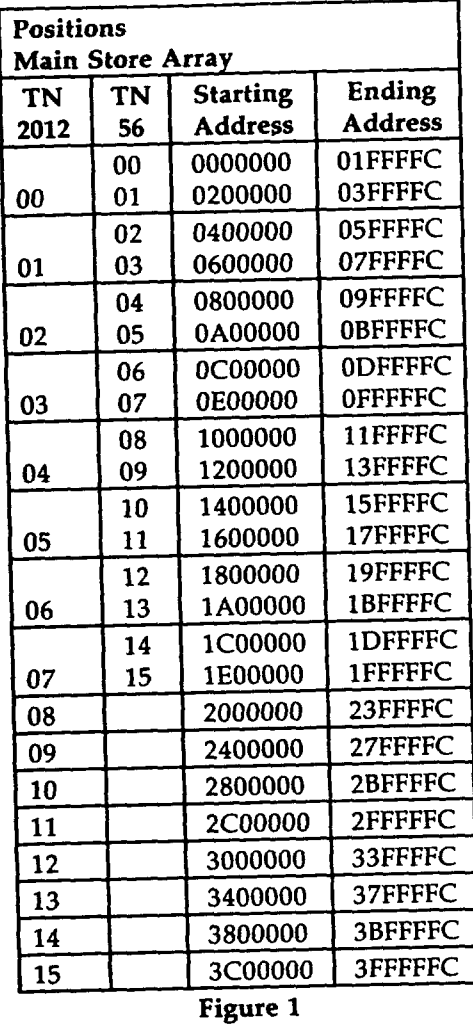

 $\label{eq:2.1} \frac{1}{\left\| \left( \frac{1}{\sqrt{2}} \right)^2 \right\|} \leq \frac{1}{\sqrt{2}} \left\| \left( \frac{1}{\sqrt{2}} \right)^2 \right\| \leq \frac{1}{\sqrt{2}} \left\| \left( \frac{1}{\sqrt{2}} \right)^2 \right\| \leq \frac{1}{\sqrt{2}} \left\| \left( \frac{1}{\sqrt{2}} \right)^2 \right\| \leq \frac{1}{\sqrt{2}} \left\| \left( \frac{1}{\sqrt{2}} \right)^2 \right\| \leq \frac{1}{\sqrt{2}} \left\| \left( \frac{1}{\sqrt{$ 

 $\hat{\mathcal{A}}$ 

### **DIAGNOSE DATA COMMUNICATION CHANNEL**

- 1. At terminal, type input message indicated in Figure 1 for DFC or IOP selected for test.
- 2. Is ATP MSG COMPL output message received?

### If YES, then STOP. YOU HAVE COMPLETED THIS PROCEDURE.

If NO, then refer fault to installation team.

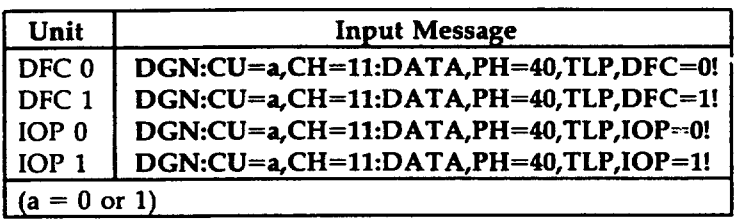

Figure 1

'-l

,-

# **DIAGNOSE CACHE STORE UNIT (CSU)**

1. At *terminal, type:* DGN:CU=a,CSU=0;RAW:DATA,PH=90!

 $(a = 0 \text{ or } 1)$ 

.

2. Is ATP MSG COMPL output message received?

Note: Requires approximately 40 minutes.

If YES, then STOP. YOU HAVE COMPLETED THIS PROCEDURE.

**AT&T 254-302-840 DLP-554 Issue 4 Page 1 of 1**

**'P>**

**#'-**

F- —

t+'-

### **DIAGNOSE DISK FILE CONTROLLER (DFO USING DEMAND DIAGNOSTICS**

- 1. If office is equipped with SCSI feature, perform Step 2 and skip Step 3.
- 2. At terminal, type: DGN:DFC=a:DATA,PH=14&&15,CU=b,TLP;

 $(a = 0 \text{ or } 1)$  $(b = OOS CU 0 or 1)$ 

3. At terminal, type: DGN:DFC=a:DATA,PH=15,CU=b,TLP;

 $(a = 0 \text{ or } 1)$  $(b = OOS CU 0 or 1)$ 

4. Is ATP MSG COMPL output message received?

If YES, then STOP. YOU HAVE COMPLETED THIS PROCEDURE.

-)

.?;

## **DIAGNOSE INPUT/OUTPUT PROCESSOR (IOP) USING DEMAND DIAGNOSTICS**

- 1. At terminal, type: DGN:IOP=a:DATA,PH=15,CU=b,TLP!
	- $(a = 0 \text{ or } 1)$
	- $(b = OOS CU 0 or 1)$
- 2. Is ATP MSG COMPL output message received?

If YES, then STOP. YOU HAVE COMPLETED THIS PROCEDURE.

r-'

,#-

r-'

f-

## **VERIFY MOVING HEAD DISK (MHD)**

1. **At** terminal, type: VFY.MHD=b;

 $(b = MHD$  number)

2. Is VFY MHD b COMPLETED output message received?

If YES, then STOP. YOU HAVE COMPLETED THIS PROCEDURE.

### **REMOVE TAPE**

1. At control panel, if ONLINE LED on, touch RESET switch.

Response: ONLINE LED off.

2. Touch UNLOAD switch.

Response: Tape rewinds onto supply reel,

- 3. Open dust cover.
- 4. Depress latch release button and remove reel.
- 5. Close dust cover.
- 6. Touch LOGIC OFF switch.
- 7. STOP. YOU HAVE COMPLETED THIS PROCEDURE.

**AT&T 254-302-840 Issue 4**

*!'--'*

/'-

**P .**

### **MOUNT TAPE**

- 1. If tape is to be written, attach write enable ring on supply reel.
- 2. Open dust cover and verify circuit breaker is at side 1 (on).
- 3. If LOGIC OFF LED lighted, touch LOGIC ON switch.
- 4. See Figure 1. Place supply reel on hub and depress hub latch.
- 5. Thread tape from bottom of supply reel along path as shown in Figure 1.
- 6. Hold end of tape against takeup reel and wrap several turns clockwise by rotating reel; then close dust cover.
- 7. Touch LOAD/REWIND switch.

 $\sim$ 

8. Does tape move, stop, and is BOT LED lighted

If YES, then continue to Step 9.

- If NO, then refer fault to installation team.
- 9. Touch ONLINE switch.

#### 10. .F'= 10. STOP. YOU HAVE COMPLETED THIS PROCEDURE.

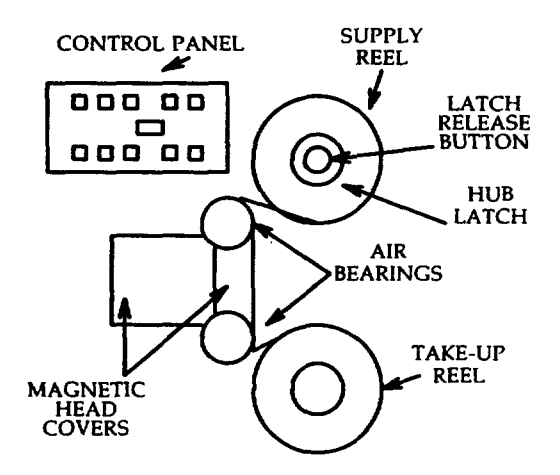

Figure 1

*-'l*

"a,

 $\overline{\phantom{a}}$ 

#### **DLP-564 Page 1 of 2**

### **INSPECT TAPE TRANSPORT**

- 1. Open dust cover and verify door interlock stud is tight.
- 2. Set circuit breaker at side O (off).

Response: LOGIC OFF LED off.

3. Inspect dust cover and control panel for scratches, cracks, or abrasions, and dirt.

### Warning: Cleaner blades are brittle and sharp.

- 4. Remove head assembly covers, check for dirt and oxide on magnetic head, EOT/BOT sensor, tape cleaner, and upper and lower air bearings. See Figure 1.
- 5. Reinstall head assembly covers.
- 6. On rear of tape transport, inspect components and cables for damage and proper seating.
- 7. Was any damage found?

#### If YES, then report damage to installation team.

If NO, then continue to Step 8.

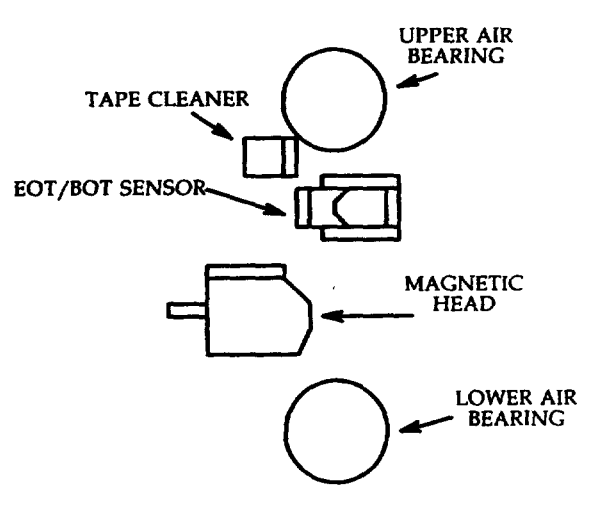

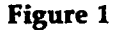

8. Was dirt found?

If YES, then continue to Step 9.

If NO, then do to Step 10.

9. Clean tape transport.

Reference: DLP-565

- 10. Manually rotate takeup reel clockwise and counterclockwise.
- 11. Does takeup reel contact tape deck

If YES, then refer fault to installation team.

If NO, then continue to Step 12.

- 12. Mount tape reel on supply hub and depress hub latch.
- 13. Did reel mount easily against flange and is reel securely fastened?

If YES, then continue to Step 14.

If NO, then refer fault to installation team.

14. Set circuit breaker to side 1 (on).

Response: LOGIC OFF LED lighted.

- 15. Touch LOGIC ON switch.
- 16. Thread tape through head assembly and wrap several turns clockwise by rotating takeup reel.
- 17. Close dust cover.

*?-'*

f'-

*P*

- 18. Touch LOAD/REWIND switch; use flashlight and observe takeup reel.
- 19. Did tape contact reel flange

If YES, then refer fault to installation team.

If NO, then continue to Step 20.

- 20. At rear of tape drive, verify cooling fan operation.
- 21. Does cooling fan operate

If YES, then continue to Step 22.

If NO, then refer fault to installation team.

22. Remove tape.

Reference: DLP-562

23. STOP. YOU HAVE COMPLETED THIS PROCEDUR

### **CLEAN TAPE TRANSPORT**

1. At control panel, touch LOGIC OFF switch.

#### Response: LOGIC OFF LED lighted.

- 3. **Using lint-free cloth moistened with tape transport cleaner, clean recording surfaces by**
- 3. Using lint-free cloth moistened with tape transport cleaner, clean recording surfaces by  $w$ iping in direction of tape motion.
- 4. Warning: Cleaner blades are brittle and sharp.
- 5. Use foam swaps moistened with tape transport cleaner; remove dirt and oxide from  $EOT/BOT$  sensor surfaces and tape cleaner blades (Figure 1).
- 6. Using lint-free cloth moistened with tape transport cleaner, clean upper and lower air  $\Delta$ using small mechanics mirror, inspect inner air bearing guide and clean any oxide or direction or oxide or oxide or direction or direction of  $\Delta$
- 7. Using small mechanic's mirror, inspect inner air bearing guide and clean any oxide or dirt buildup.
- 8. Using lint-free cloth, wipe inside of head assembly covers; then install covers.
- 9. Using lint-free cloth, wipe dust and dirt from all interior and exterior surfaces of tape transport and dust cover.
- 10. Close dust cover.
- 11. STOP. YOU HAVE COMPLETED THIS PROCEDURE.

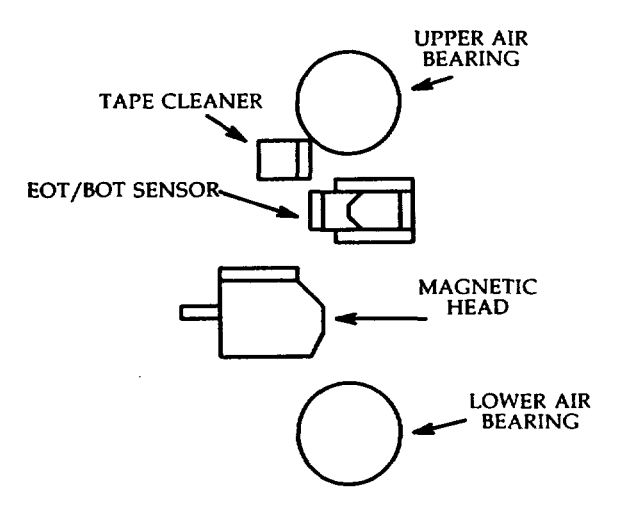

**Figure 1** 

 $\curvearrowright$ 

*I'-'*

### **DIAGNOSE TAPE TRANSPORT**

1. Open dust cover and verify circuit breaker at side 1.

CAUTION: Do NOT use the diagnostic test tape (J1P059AB-1, List lM1) for this procedure. The tape header may be destroyed.

- 2. Mount tape reel on hub with write enable ring and depress hub latch.
- $3.$  Thread tape from bottom of supply reel through head assembly and wrap several turns clockwise by rotating takeup reel.

Note: Tape should not be tight but should have some slack.

- 4. Close dust cover.
- 5. Touch LOGIC ON switch; then touch TEST switch (Figure 1).
- 6. Observe indicators in Figure 2.

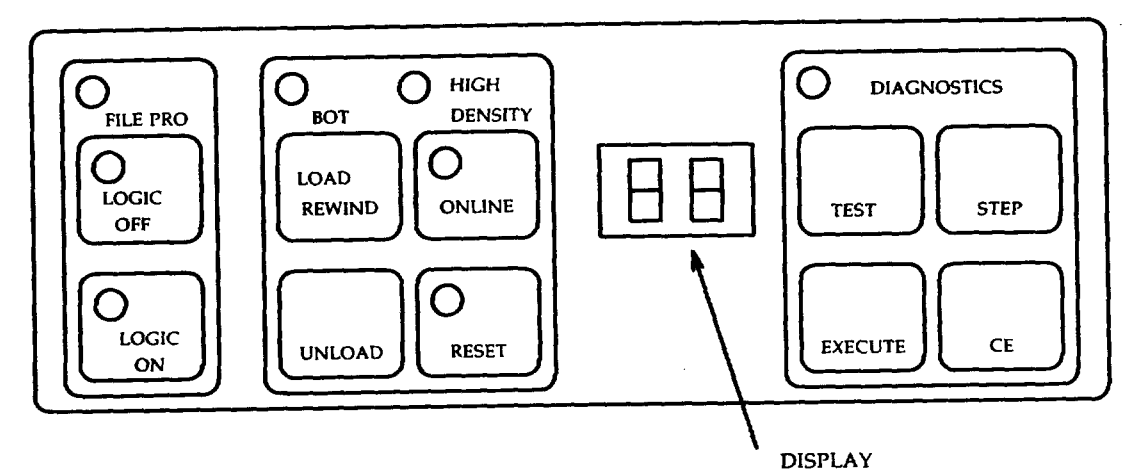

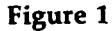

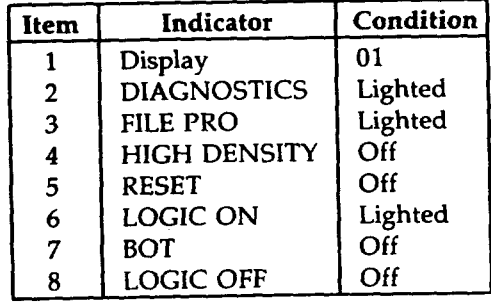

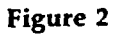

**,-**

Ŵ

7. Were indications obtained?

If YES, then continue to Step 8.

**If NO,** then refer fault to installation team.

- 8. Touch EXECUTE switch.
- 9. Note: Tape moves forward and reverses for approximately 10 minutes for a 2400-foot reel before results are obtained.
- 10. Did the display increment from 00 to 99 and are RESET and **BOT LEDs lighted?**

If YES, then continue to Step 10.

- 11. Touch RESET switch.
- 12. STOP. YOU HAVE COMPLETED THIS PROCEDURE.

**,P**

F-

### **TEST STOP AND SWITCH**

1. **At** EA page, verify that all forces and inhibits are removed.

**Note For the following output messages, a = active** CU and b = standby CU at start of test.

**2. Select** an indicator and load fuse from Figure 1 and remove selected load fuse from the **active** control unit.

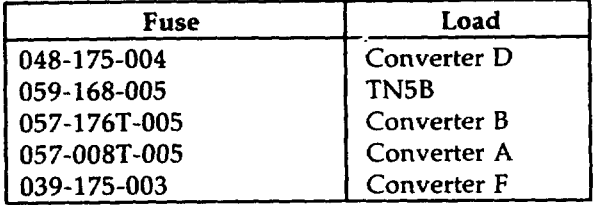

Figure 1

3. Did indicator fuse blow?

**If YES,** then continue to Step 4.

**If NO,** then refer fault to installation team.

4. Did CU power down?

**If YES,** then continue to Step 5.

**If NO, then refer fault** to installation team.

5. Did START OF CU b RECOVERY output message print?

**If YES,** then continue to Step 7.

If NO, then refer fault to installation team.

6. Did REPT CU a UNAVAILABLE or POWER REMOVED output message print?

If YES, then continue to Step 8.

If NO, then refer fault to installation team.

7. Did RCVRY CU b COMPLETED output message print?

If YES, then continue to Step 9.

If NO, then refer fault to installation team.

- 8. Replace load fuse and indicator fuse.
- 9. Depress ON switch and wait for restore operation.
- 10. **Did RST CU COMPLETED output message print?**

**lf YES, then STOP. YOU HAVE COMPLETED THIS PROCEDURE.**

 $\hat{\mathcal{L}}$ 

مر

## **INSPECT TAPE/DISK CABINET**

- 1. At tape/disk cabinet, verify that apparatus for office configuration is installed per Figure 1.
- 2. Verify fuses for office configuration are correct per Figure 2.

 $\bar{z}$ 

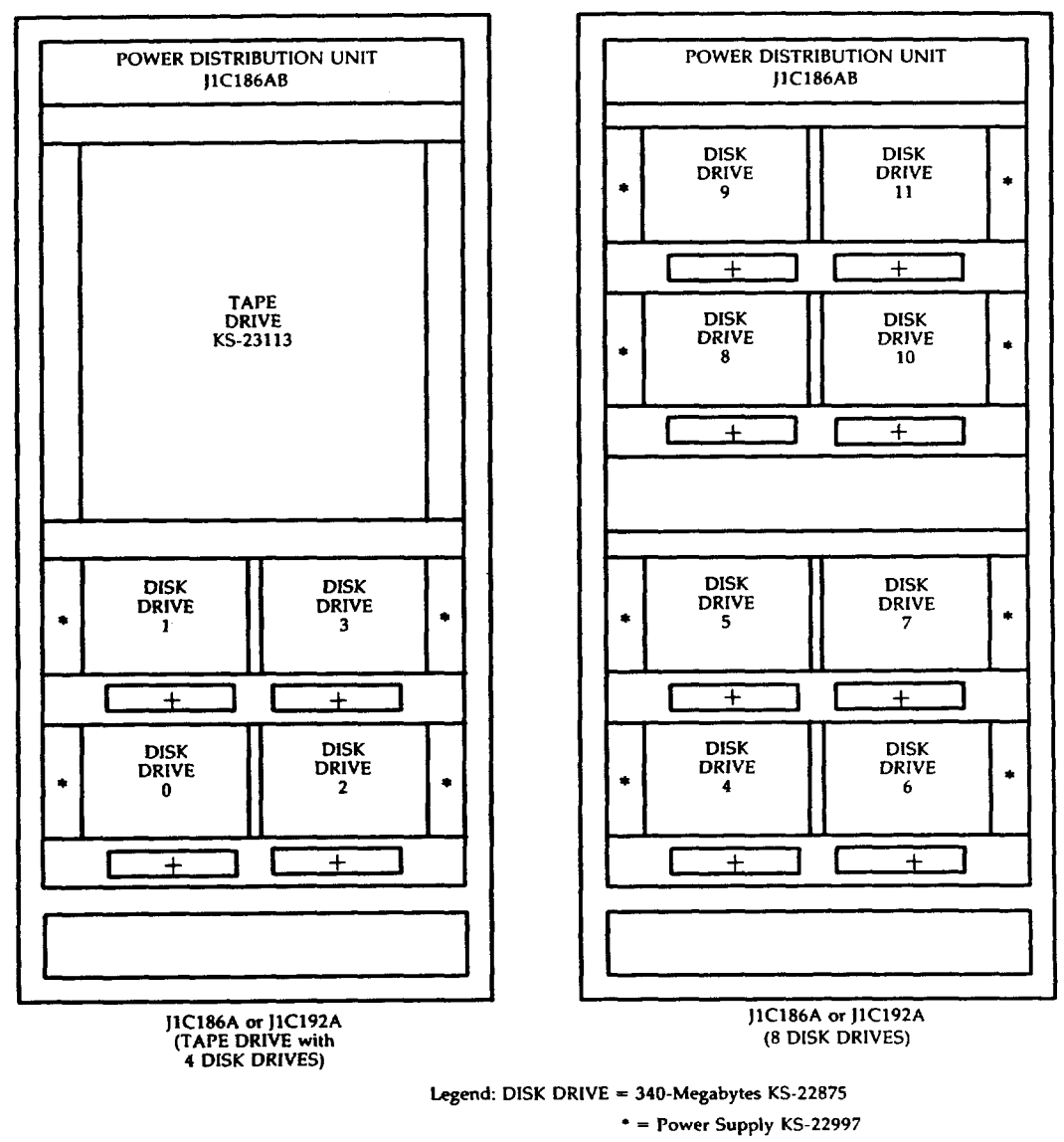

**+ = Power Switch ED-4C481**

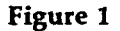

**AT&T 254-302-840 Issue 4**

**P**

t-

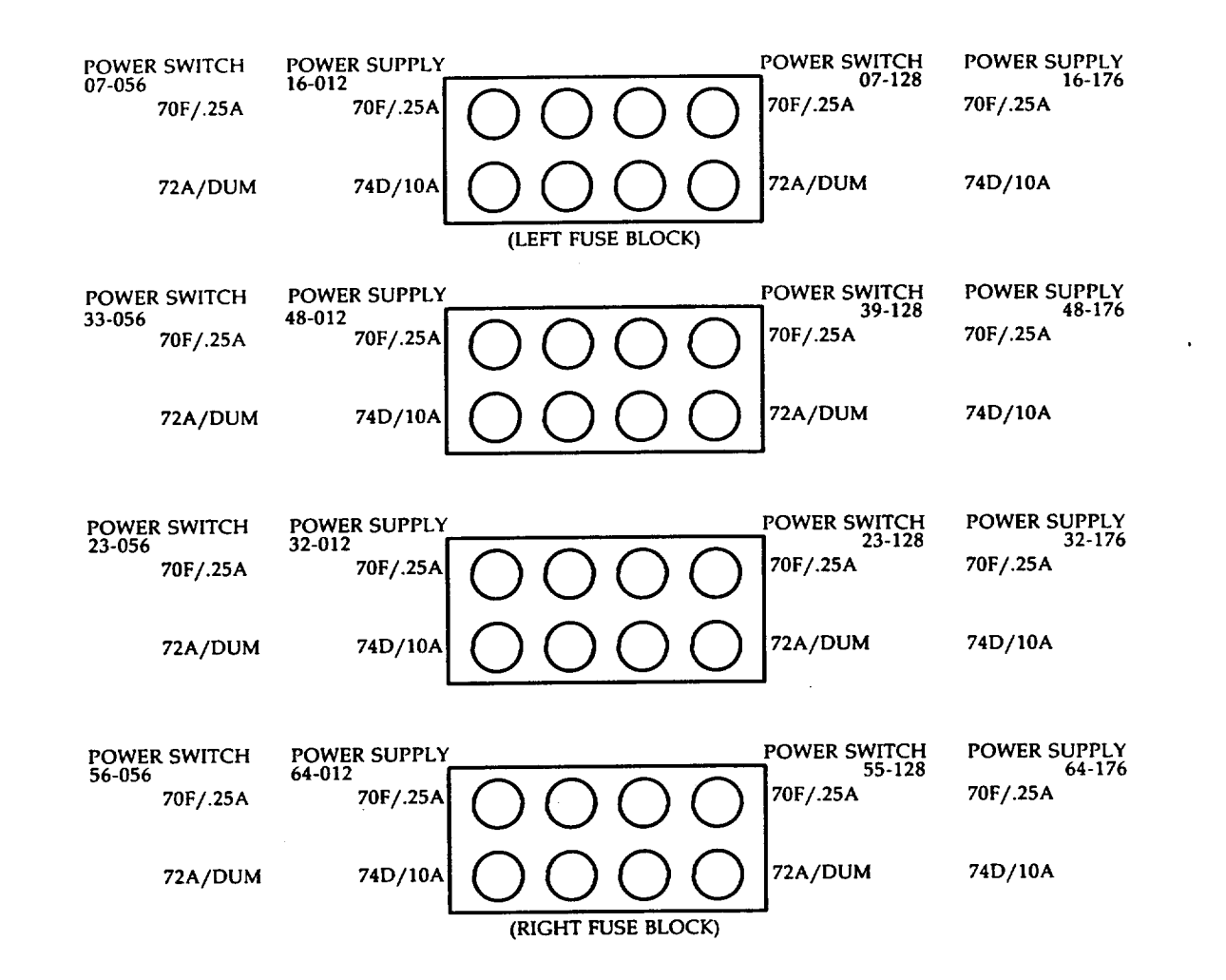

Figure 2

"-f

## **TEST 340-MB MOVING HEAD DISK (MHD) ALARM**

- 1. See Figure 1. At 340-MB MHD power supply, set MAIN circuit breaker to off.
- **2. See** Figure 2. At power switch, are ALM and OFF LEDs lighted.

If YES, then continue to Step 3.

If NO, the refer fault to installation team.

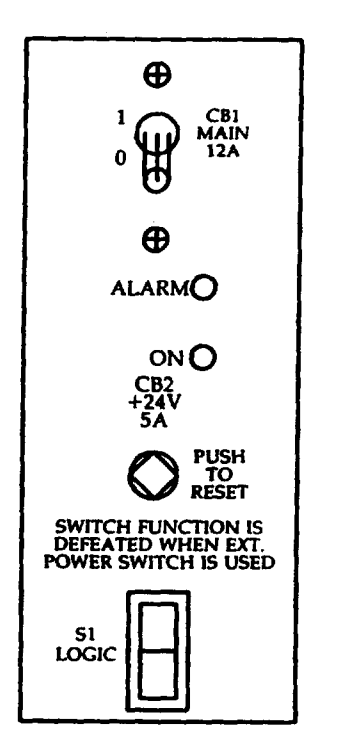

Figure 1

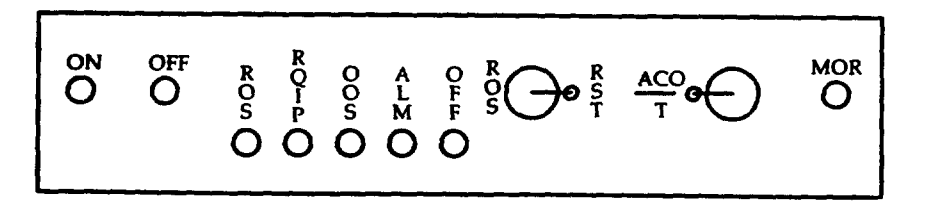

**Figure 2** 

 $\overline{\phantom{m}}$ 

3. Is REPT POWER REMOVED message received?

If YES, then continue to Step 4.

If NO, the refer fault to installation team.

4. **At power switch, momentarily operate ACO/T switch; then depress OFF switch.**

**5. At power supply, set MAIN circuit breaker to on.**

**6. STOP. YOU HAVE COMPLETED THIS PROCEDURE.**

### **INSPECT POWER CABINET**

- 1. DANGER: 208 Vac and -48 Vdc present in this cabinet. Damage to equipment may result if fuses are removed.
- 2 Verify that apparatus is installed per Figure 1 and Figu
- 3. STOP. YOU HAVE COMPLETED THIS PROCEDURE.

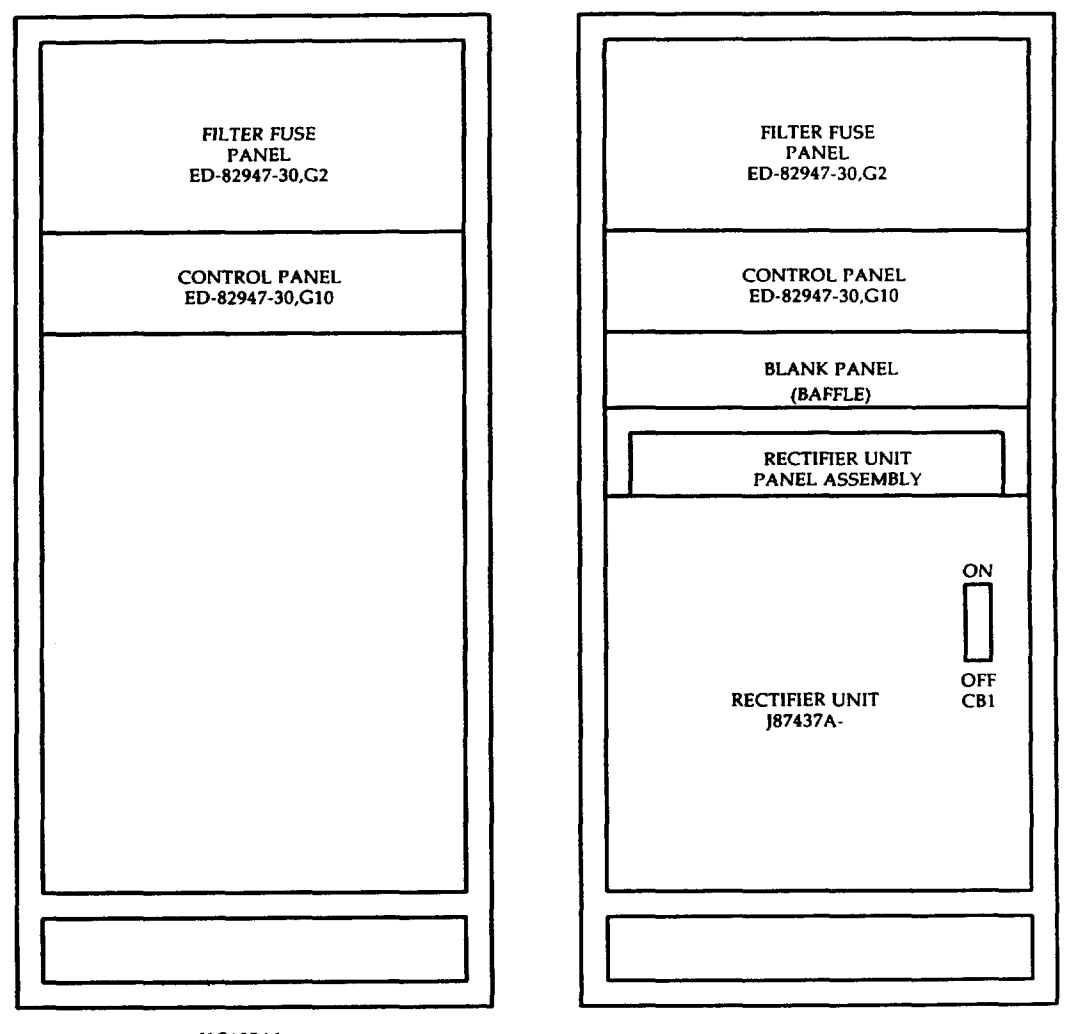

J1C185A1<br>(DC-TO-DC OPTION)

JIC185A1<br>(AC-TO-DC OPTION)

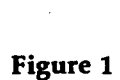

—

,n

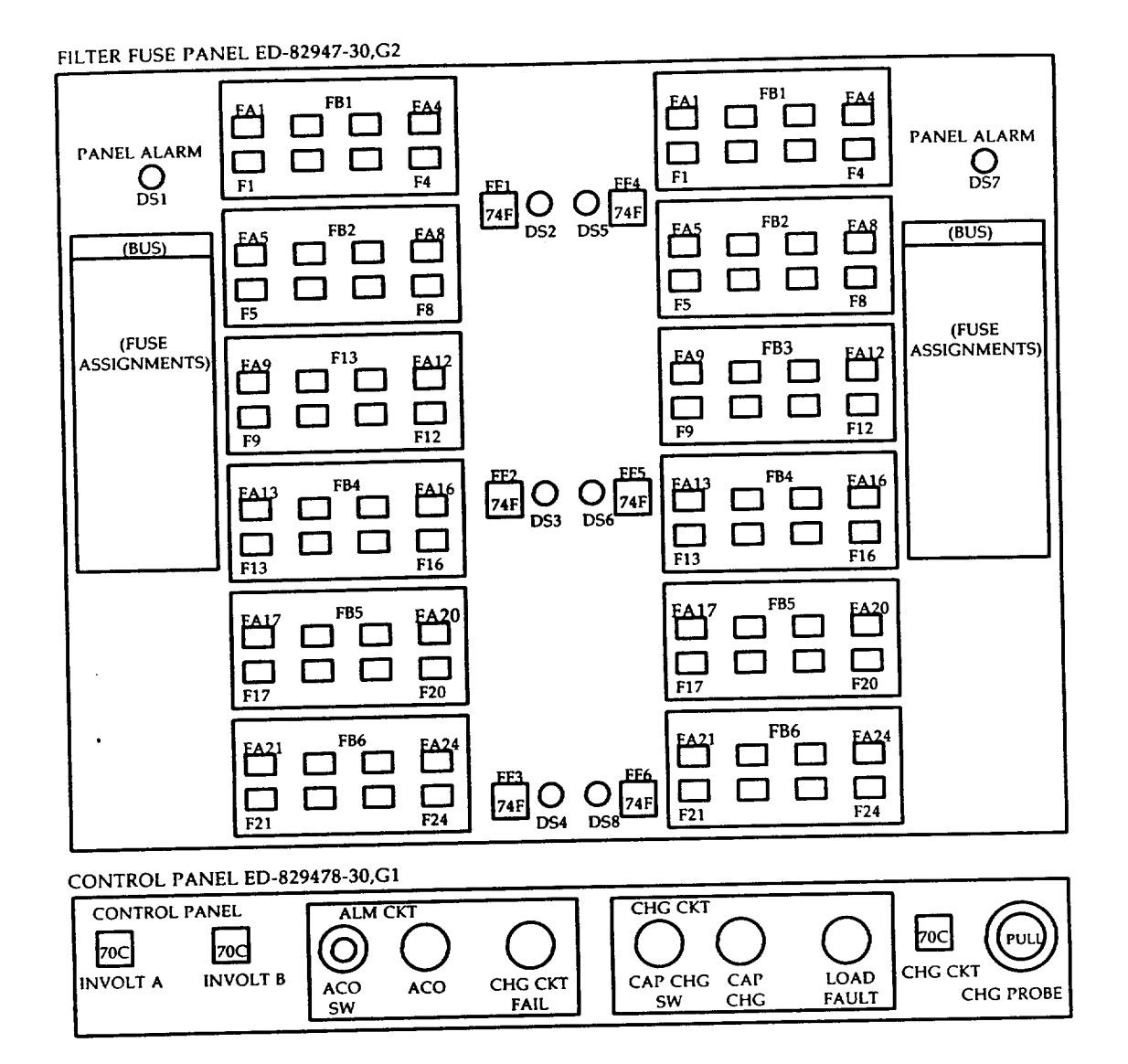

Figure 2

### **CHECK POWER CABINET FUSES**

- 1. Observe all indicator fuses on fuse filter panel.
- 2. Are any indicator fuses blown?

If YES, then continue to Step 3.

If NO, then do Step 5.

3. Test CAP CHG circuit.

Reference: DLP-532

4. Charge fuse filter circuit.

Reference: DLP-534

5. Are any filter capacitor LEDs lighted?

If YES, then continue to Step 6.

If NO, then STOP. YOU HAVE **COMPLETED THIS PROCEDURE.**

6. Test CAP CHG circuit.

Reference: DLP-532

7. Charge filter capacitor.

Reference: DLP-540

**8. STOP. YOU HAVE COMPLETED THIS PROCEDURE.**

**AT&T 254-302-840 Issue 4**

### **CHECK KS-22921, L1 TERMINAL**

- 1. Operate NORM DISP key.
- 2. Adjust brightness using control knob on right underside of screen.
- 3. Operate SET-UP key.
- 4. Operate 4 key.

LOCAL indicator lights.

SET-UP A page is displayed (Figure 1).

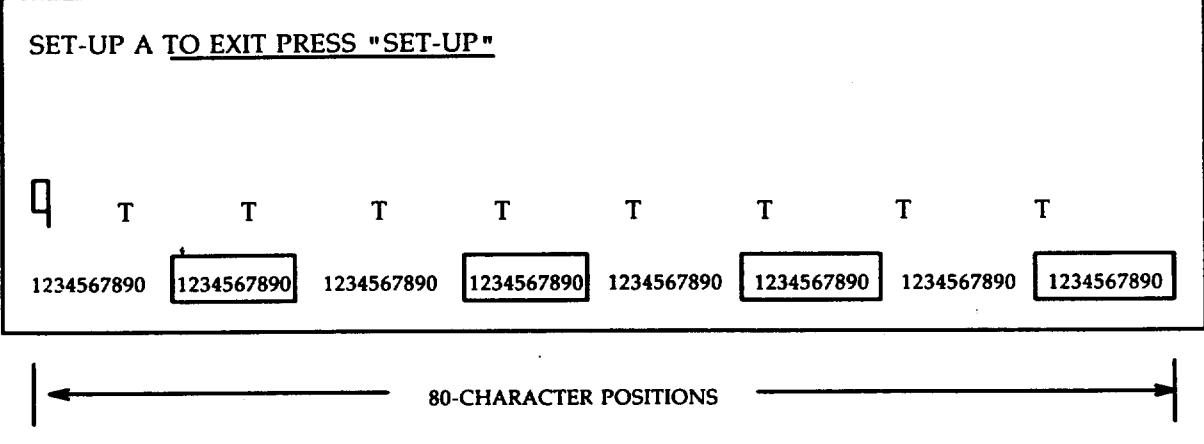

#### Figure 1.

- 5. Observe character ruler.
- 6. Toggle 9 key.

Character ruler changes from 80 to 132 characters per line.

- 7. Leave character ruler at 132 characters per line and operate SET-UP key.
- 8. Hold ESC key and depress # and 8 keys.

Screen displays 24 lines of 132 columns of Es.

- 9. Operate SET-UP key. Toggle 9 key to set character ruler to 80 characters per line.
- 10. Operate 5 key.

—

#-

P

SET-UP B page is displayed (Figure 2).

11. Compare states of bits in feature nibbles with desired states in Figure 3.

"-

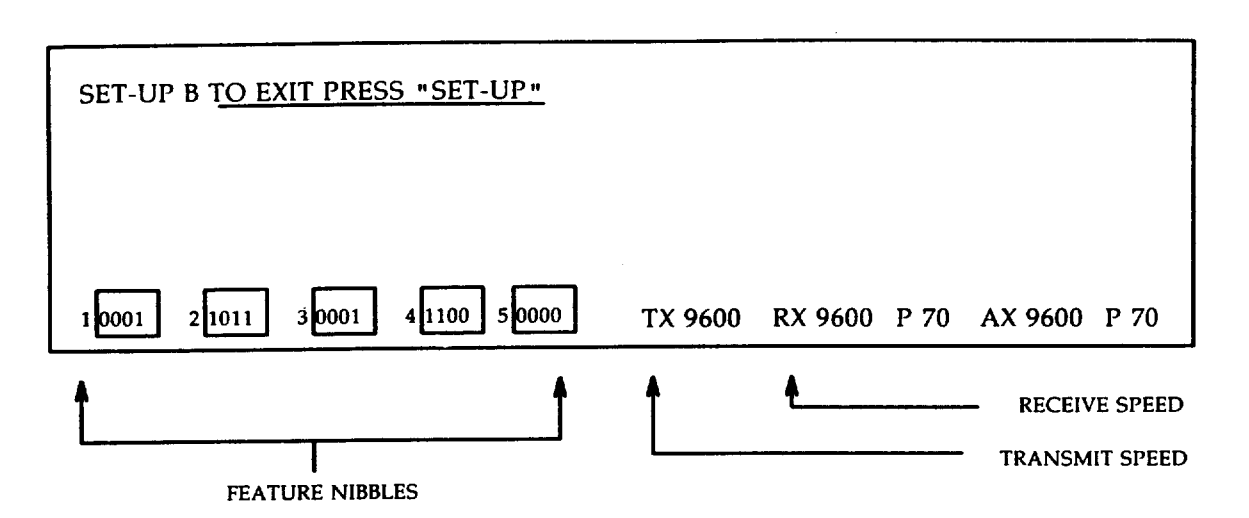

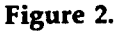

- 12. If bits **need to** be corrected, position cursor above incorrect blt using cursor positioning arrows. Toggle key indicated in Figure 3 to change incorrect bit; repeat as necessary.
- 13. If transmit speed is not 9600, depress 7 key until 9600 appears.
- 14. If receive speed is not 9600, depress 8 key until 9600 appears.
- 15. Operate SET-UP key twice.

SET-UP **A** page is displayed.

- 16. Check tab T settings for desired positions. Operate T key to set tabs to every eighti character or operate 3 key to clear all tabs or position cursor over desired character and toggle 2 key to set or clear tab.
- 17. Operate 4 key.

ON LINE indicator lights.

18. Operate SHIFT and S keys simultaneously.

SET-UP A page is displayed.

- 19. Operate SET-UP key.
- 20. Is this terminal used as the maintenance terminal

If YES, then continue to Step 21.

#### If NO, then STOP. YOU HAVE COMPLETED THIS PROCEDURE.

21. Operate EA DISP key.

EMERGENCY ACTION page is displayed.

22. If not in command mode, operate CMD/MSG key. Cursor moves to line 4.

t-

**0**

### **INSPECT MODEL 615 TERMINAL**

**SUMMARY.** Remove power and check for loose or damaged connections. Verify emulation cartridge is present, restore power, and check setup options.

- 1. At lower-right edge of monitor, set terminal POWER switch to OFF.
- 2. Verify that 4425 emulation cartridge is present.
- 3. Inspect terminal external cabling for any loose or damaged connections.
- 4, Was cabling damaged or were loose connections found?

If YES, then continue to Step 5.

If NO, then do Step 6.

- 5. Tighten loose connections and replace damaged cables.
- 6. Set terminal **POWER** switch to ON.

Response: 615/4425 **TEST PASSED** appears on status line.

7. Press SHIFT and fl Set-Up keys simultaneously.

Response: OPTIONS SETUP page appears on screen.

- 8. Compare OPTIONS SETUP page with Figure 1 on page 2.
- 9. Are there any options that need to be changed?

If YES, then continue to Step 10.

#### If NO, then **STOP. YOU HAVE COMPLETED THIS PROCEDURE**

- 10. Using the positioning arrow keys or NEXT **FIELD** key, move the cursor to the option to be changed.
- 11. Press the STEP key to step the option through its selectable values until setting is correct.
- 12. Repeat Steps 10 and 11 for each option requiring a change.
- 13. Press SAVE ALL key to store the currently displayed values.
- 14. STOP. YOU HAVE COMPLETED THIS PROCEDURE

f

?'-

 $\rightarrow$ 

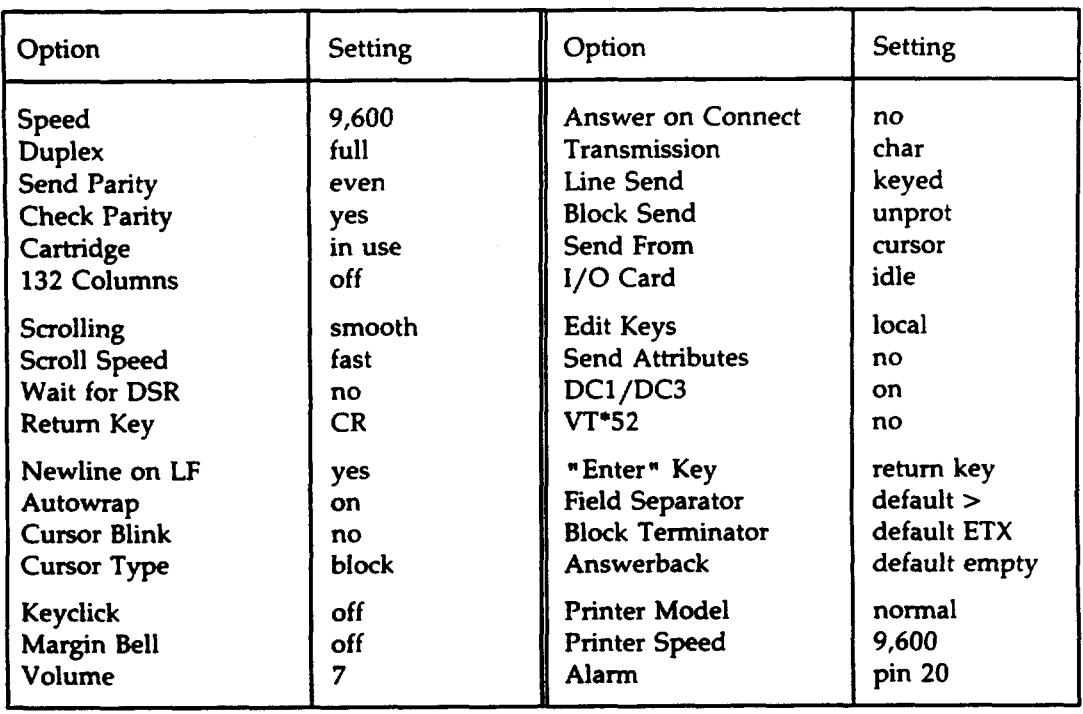

 $\bar{z}$ 

## Figure 1

**" Trademark of LhgitalEquipment Corporation.**

 $\sim 10$ 

 $\hat{\mathcal{A}}$ 

 $\ddot{\phantom{a}}$ 

n,

### **INSPECT SCSI DISK CABINET**

- 1. At SCSI disk cabinet, verify that apparatus for your office configuration is installed per Figure 1.
- 2. Verify fuses for office configuration are correct per Figure 2.

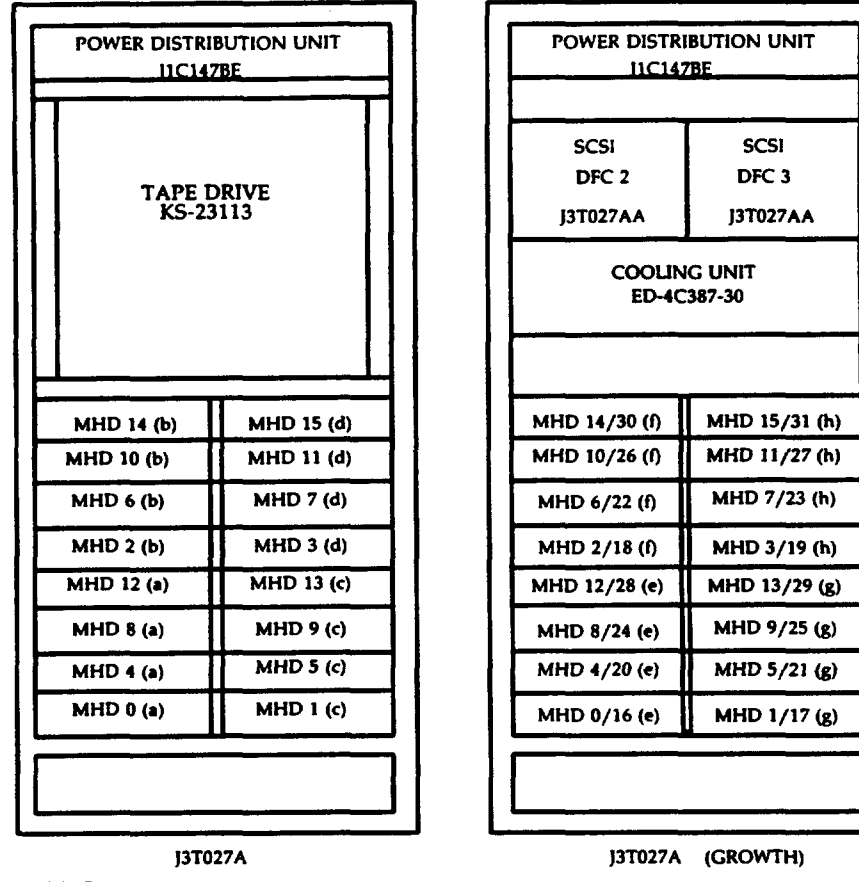

**LEGEND (a) = SCS1MHDs on DFC O- Bus O (b) = SCSI MHDs on DFC O- Bus 2 (d) = SCSI MHDs on DFC 1 - <b>1** 

(e) = SCSI MHDs on DFC 2 - Bus 0<br>
(f) = SCSI MHDs on DFC 2 - Bus 2<br>
(g) = SCSI MHDs on DFC 3 - Bus 1<br>
(h) = SCSI MHDs on DFC 3 - Bus 3

**MHD = moving head disk KS:22483**

**contsinad in da unit pscksge J3T027AB**

Figure 1. SCSI Disk Cabinet

t--

t-

?'=

| LOAD/LOCATION                                   | <b>LABEL</b>                                                         | (LEFT FUSE BLOCK)          |              | LOAD/LOCATION |                                                      |                |  |  |  |  |
|-------------------------------------------------|----------------------------------------------------------------------|----------------------------|--------------|---------------|------------------------------------------------------|----------------|--|--|--|--|
| MHD 0/006-045                                   | Disk 06 -045<br>70F/74B .25A/3A<br>(F4/F4A)                          | $\Omega$ $\Omega$ $\Omega$ |              |               | Disk 15 - 045<br>74B/70F 3A/ 25A<br>(F8A/F8)         | MHD 8/015-045  |  |  |  |  |
| MHD 2/024-045                                   | Disk 24 -045<br>70F/74B.25A/3A<br>(F3/F3A)                           |                            |              |               | Disk 32 - 045<br>74B/70F 3A/.25A<br>(F7A/F7)         | MHD 10/032-045 |  |  |  |  |
| MHD 4/011-045                                   | Disk 11 - 045<br>70F/74B.25A/3A<br>(F2/F2A)                          |                            |              |               | Disk 19 -045<br>74B/70F 3A/.25A<br>(F6A/F6)          | MHD 12/019-045 |  |  |  |  |
| MHD 6/028-045                                   | Disk 28 - 045<br>70F/74B .25A/3A<br>(F1/F1A)                         |                            | O O          |               | Disk 36 - 045<br>74B/70F 3A/.25A<br>(F5A/F5)         | MHD 14/036-045 |  |  |  |  |
|                                                 |                                                                      |                            |              |               |                                                      |                |  |  |  |  |
| DFC 2/056-016                                   | DFC 2 Pwr Supp<br>70F/74D .25A/10A<br>(F12/F12A) *                   |                            | $\mathbf{O}$ |               | Fan $1 - A$ & $B$<br>74C/70F 5A/.25A<br>(F16A/F16) * | FAN 1/047-128  |  |  |  |  |
| DFC 2/056-024                                   | DFC 2 Pwr Switch<br>70C/72B 3A/Dum<br>$(F11/F11A)$ *                 | O                          |              |               | Fan Ctl 1<br>72B/70C Dum/3A<br>(F15A/F15) *          | FAN 1/047-104  |  |  |  |  |
| FAN 0/047-016                                   | Fan Ctl 0<br>70C/72B 3A/Dum<br>(F10/F10A) *                          | $\blacksquare$             |              |               | DFC 3 Pwr Switch<br>72B/70C Dum/3A<br>(F14A/F14) *   | DFC 3/056-104  |  |  |  |  |
| FAN 0/047-038                                   | Fan 0 - A & B<br>70F/74C .25A/5A<br>(F9/F9A) *                       |                            |              |               | DFC 3 Pwr Supp<br>74D/70F 10A/.25A<br>$(F13A/F13)$ * | DFC 3/056-112  |  |  |  |  |
|                                                 |                                                                      |                            |              |               |                                                      |                |  |  |  |  |
|                                                 | (RIGHT FUSE BLOCK)<br>Disk 28 -134<br>Disk 36 -134<br>74B/70F 3A/.25 |                            |              |               |                                                      |                |  |  |  |  |
| MHD 15/036-134                                  | 74B/70F 3A/.25A<br>(F20/F20A)                                        |                            |              |               | (F24A/F24)                                           | MHD 7/028-134  |  |  |  |  |
| MHD 13/019-134                                  | Disk 19 - 134<br>74B/70F 3A/.25A<br>(F19/F19A)                       |                            |              |               | Disk 11 -134<br>74B/70F3A/.25<br>(F23A/F23)          | MHD 5/011-134  |  |  |  |  |
| MHD 11/032-134                                  | Disk 32 - 134<br>74B/70F3A/.25A<br>(F18/F18A)                        |                            |              |               | Disk 24 - 134<br>74B/70F3A/.25<br>(F22A/F22)         | MHD 3/024-134  |  |  |  |  |
| MHD 9/015-134                                   | Disk 15 -134<br>74B/70F 3A/.25A<br>(F17/F17A)                        |                            |              |               | Disk 06 -134<br>74B/70F 3A/.25<br>(F21A/F21)         | MHD 1/006-134  |  |  |  |  |
| * Used in optional growth cabinet configuration |                                                                      |                            |              |               |                                                      |                |  |  |  |  |

Figure **2. SCSI** Disk Cabinet Fuse Assignments

### **CHECK KS-23554 TERMINAL OPTIONS**

- 1. Operate **NORM DISP** key.
- **2.** Adjust brightness and contrast using control knobs.
- 3. Enter SET-UP mode. Hold Ctrl key and depress Alt and F3 keys.

Response: Set-Up page displayed (Figure 1).

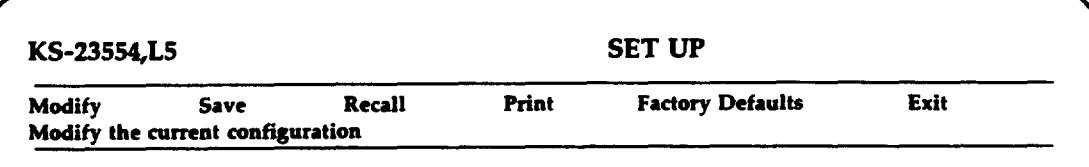

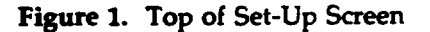

4. Using any of the keys listed in TABLE A, position cursor to Modify (line 2) and depres ENTER.

Response: Modify highlighted.

Modify the current configuration printed on line 3.

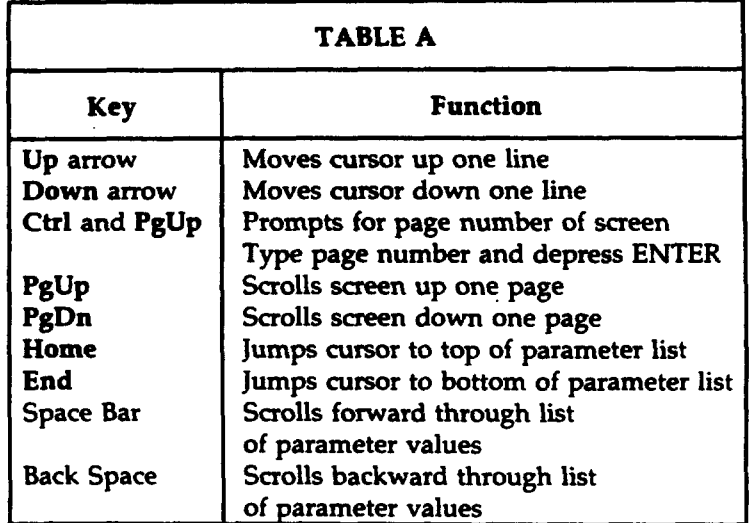

5. See Figure 2 (Sheet 2 of 2) on Page 4. Using the keys listed in TABLE A, position cursor to Connection parameter.

- 6. Depress space bar to change **On Line** value to **Local**.
- 7. Position the cursor to Exit (Figure 1, line 2) and depress ENTER.

Response: Exit highlighted.

8. Depress Esc key, depress # key, and depress 8 key.

Response: Screen displays 24 lines of 80 columns of Es.

9. Enter SET-UP mode. Hold Ctrl key and depress Alt and F3 keys.

Response: Set-Up page displayed.

- 10. Compare the values of the SET-UP parameters on the screen with the desired values in Figure 2, Page 3.
- 11. Are there parameters that need to be changed?

If YES, then continue to Step 12.

If NO, then go to Step 17.

12. Move cursor to Modify (line 2) and depress ENTER.

Response: Modify highlighted.

- 13. Using the keys in TABLE A, position the cursor on the parameter to be
- 14. Depress the space bar to step through values ass
- 15. When the desired value appears, depress ENTER.
- 16. Repeat Steps 13 through 15 to change any othe
- 17. Position the cursor to the Connection parameter.
- 19. Depress the space bar to change Local to On Line.
- 19. Position the cursor to Save (line 2) and depress ENTER.

Response: Save highlighted.

20. Position the cursor to Exit (line 2) and depress ENTER.

Response: Exit highlighted.

21. Operate EA DISP key.

Response: **EMERGENCY ACTION** page displayed.

- 22. If cursor
- $R_{\rm B}$

Response: Output message A REPT TERMINAL IN SERVICE received.

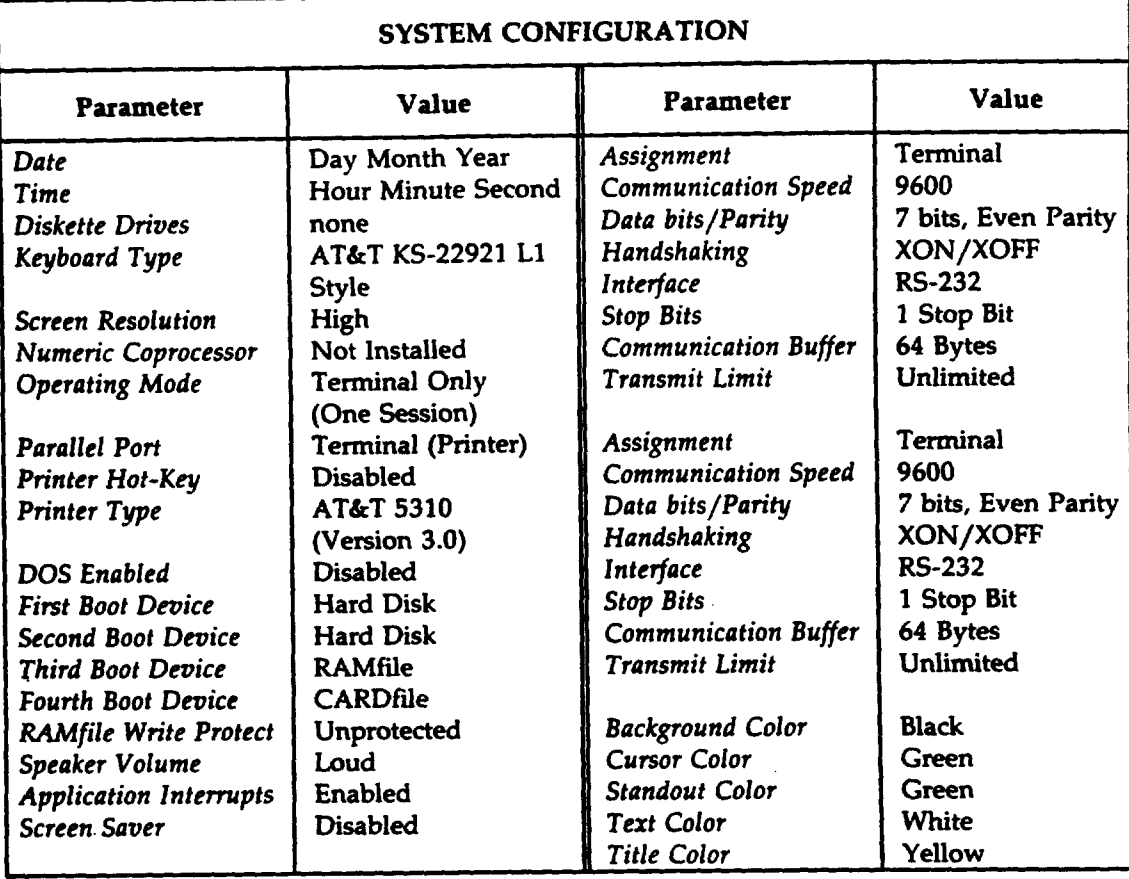

# 24. STOP. YOU HAVE COMPLETED THIS PROCEDURE.

Figure 2. (Sheet 1 of 2)

t'-

!-'

*f-'*

 $\bigcap$ 

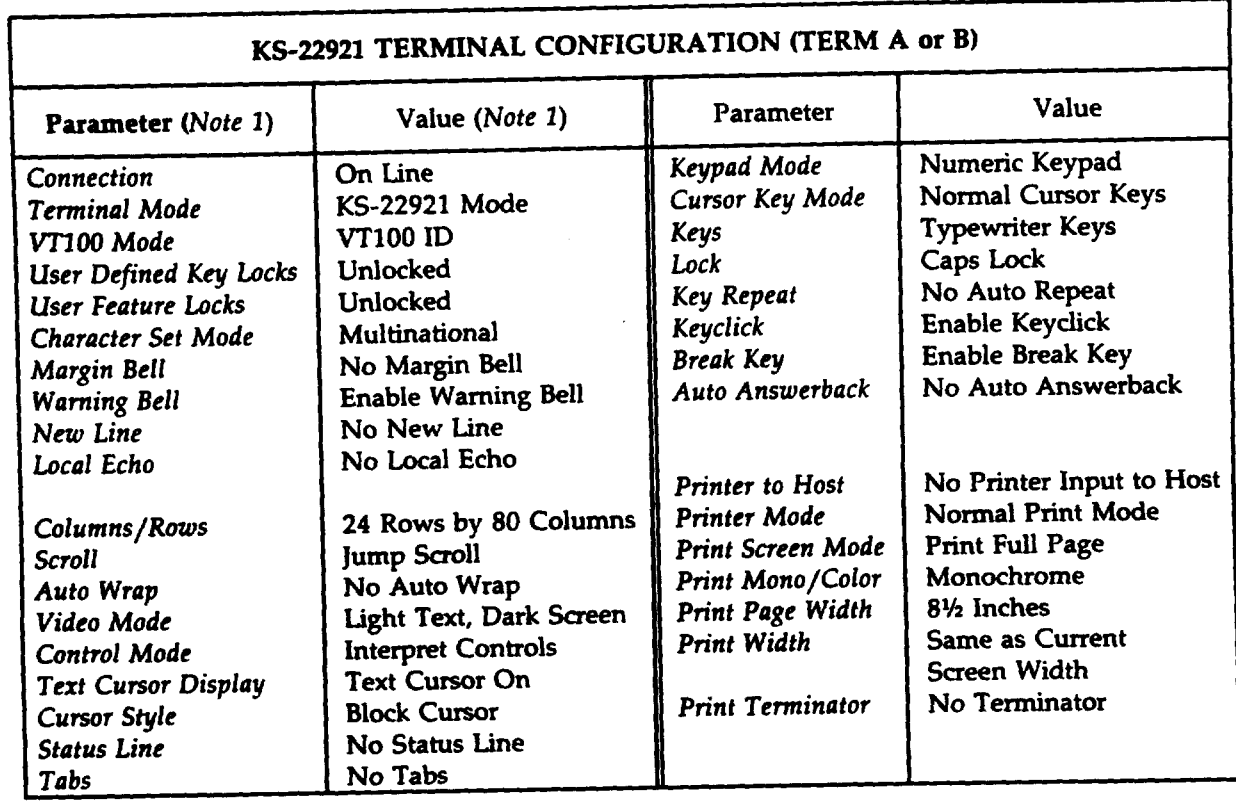

Note:

1. This section may appear twice if the terminal  $\omega$  (or was) competed for the session session sets  $\omega$ 

Figure 2. (Sheet 2 of 2)
$\mathcal{L}_{\mathcal{A}}$ 

*'n*

## **INSPECT MODEL 444 PRINTER**

- 1. If printer is on-line, depress On Line key.
- 2. At left rear of printer, set power switch to the O position (off).
- 3. Inspect printer external cabling for loose *or* damaged cables or connectors.
- 4. Was cabling damaged or were loose connections found?

If YES, then continue to Step 5.

If NO, then do Step 6.

- 5. Tighten loose connections and replace damaged cables.
- 6. Set power switch to the 1 position (on).

Response:

Power and Alarm Clear LEDs are lighted.

DIAGNOSTIC CHECK appears on status display for 10 seconds.

Alarm Clear LED will extinguish.

ON LINE appears on status display.

- 7. Check top of form position, if necessary press Forms  $\dagger$  or  $\dagger$  keys.
- 8. Check 6 or 8 lines per inch on scale, if necessary press 8 LPI key. To select 8 lines per inch press 8 LPI key to light the 8 LPI LED. To select 6 lines per inch press 8 LPI key to extinguish the 8 LPI LED,
- 9. Check that the form length agrees with the paper installed in the printer. Press **Form Len.** key to display the form length in the status display. If necessary, press and release the Form Len. key to step through the values. Leave the correct form length displayed and press the On Line key. The On Line LED will light.
- 10. STOP. YOU HAVE COMPLETED THIS PROCEDURE.

# CHECK MODEL 444 PRINTER OPTIONS

1. See Figure 1. If printer is on line, depress On Line key to remove printer from service.

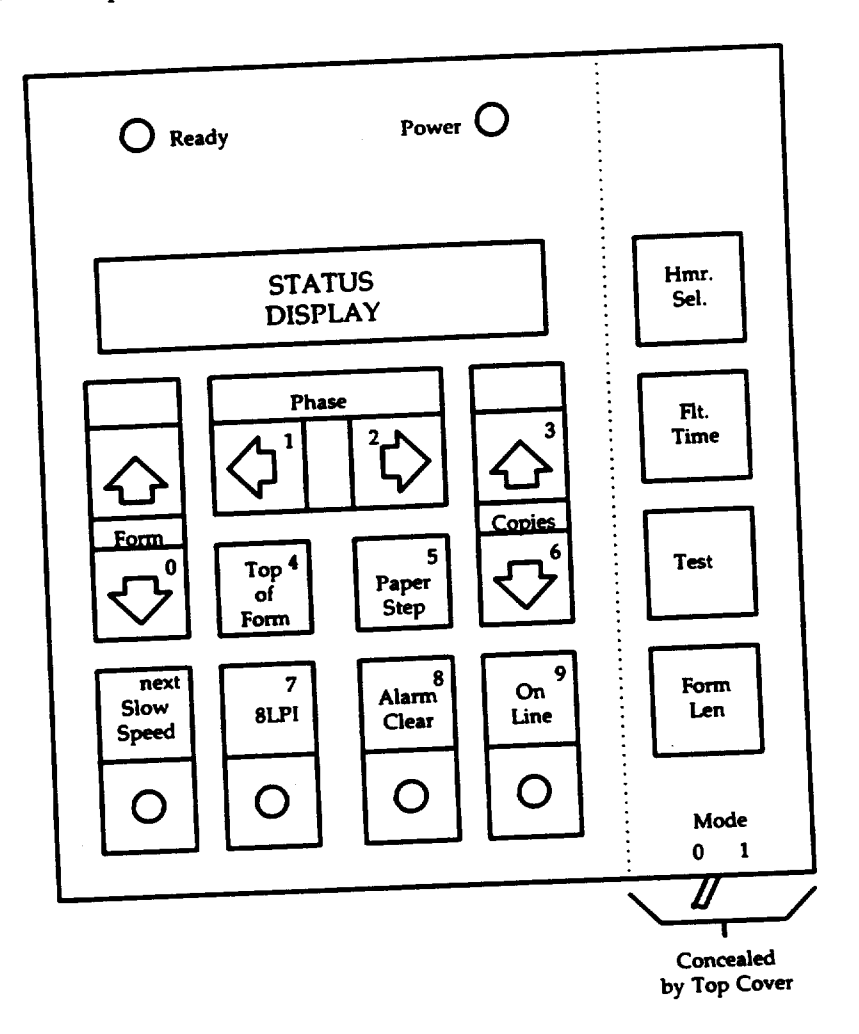

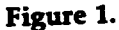

- 2. Open top cover.
- 3. Set Mode 0/1 slide switch to the 1 position.
- Using the number keys, type in the item number for the first item in Figure 2 on Page 2. 4.
- Does the status display agree with the Desired Setting as listed in Figure 2? 5.
	- If YES, then continue to Step 6.

If NO, then go to Step 7.

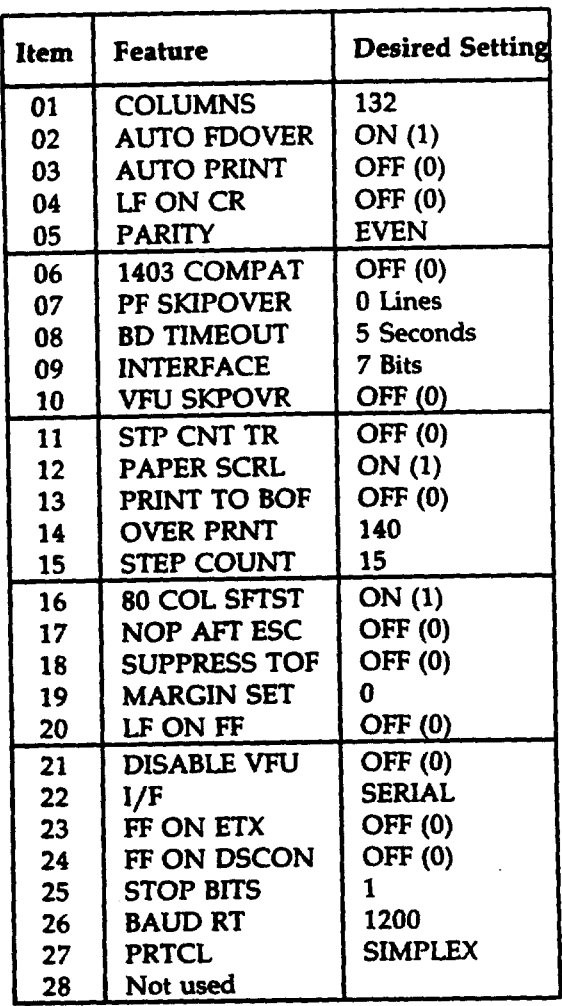

#### **Figure** 2

- **6.** Depress next key until status display agrees with the Desired Setting in F@re 2 for that item.
- **7.** Type in the **next** item number listed in Figure 2.
- **8.** Repeat Steps 4 through 7 for all items in Figure 2.
- **9.** Set Mode 0/1 slide switch to the O position.
- 10. Press Alarm Clear key.
- 11. STOP. YOU HAVE COMPLETED THIS PROCEDURE.

**,fl,**

f'-

"n

 $\curvearrowright$ 

/-'

# **PERFORM MODEL 444 PRINTER SELF-TESTS**

- 1. See Figure 1. If printer is on-line, depress On Line key.
- 2. Verify that paper, ribbon, and character band are installed and perform properly. READY is displayed in status display.
- 3. Open top cover.

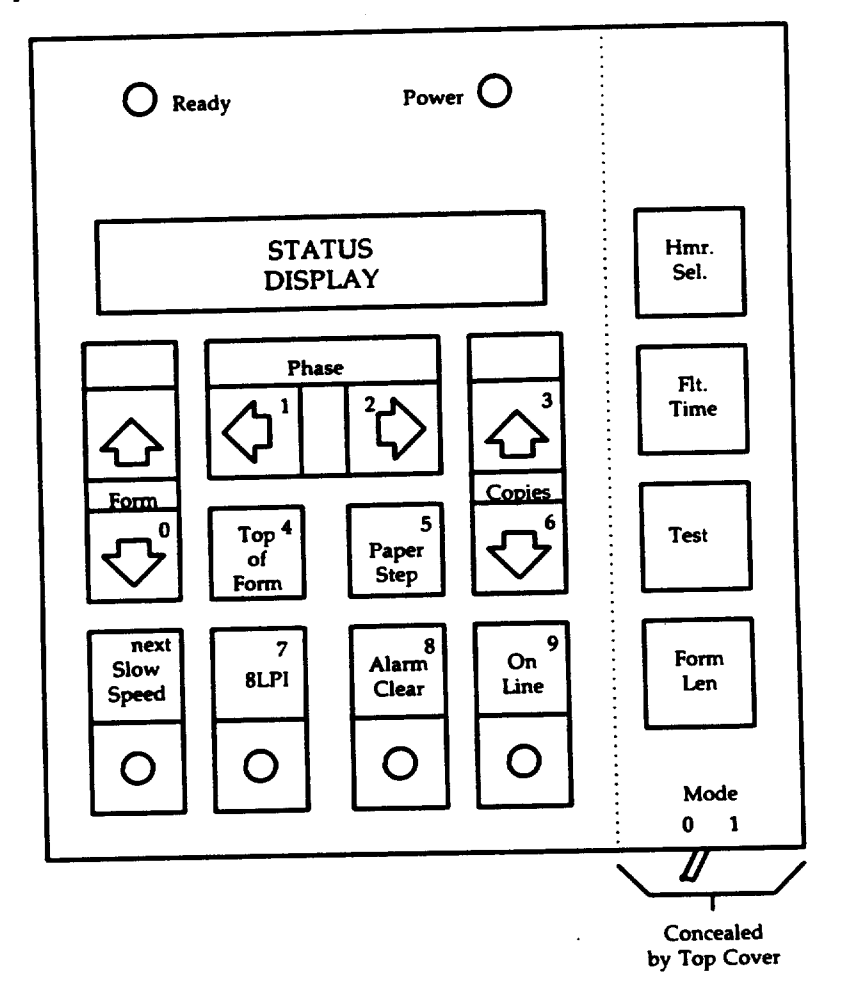

## **Figure 1**

- **4.** Press Test key until SHIFT/REPEAT is displayed in status display.
- 5. Close top cover.
- 6. Press On Line key to start the print cycle.
- 7. See Figure 2A on Page 2. After 10 or 12 sliding patterns are printed, press On Line to stop the print cycle.

AT&T 254-302-840 Issue 4

**DLP-581 Page 2 of 3 Page 2 of 3**

'-n'

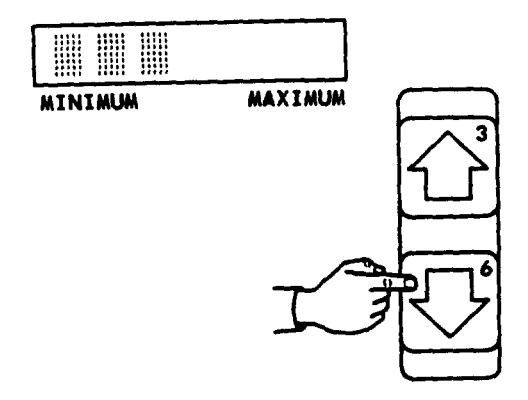

)19%+ \_8ZY7XW6V  $\overline{u}$  ,  $\overline{v}$  ,  $\overline{v}$  ,  $\overline{v}$  ,  $\overline{v}$  ,  $\overline{v}$  ,  $\overline{v}$  ,  $\overline{v}$  ,  $\overline{v}$  $9x +$  \_ 8ZY7XW6VU5S 9% + \_ 8ZY7XW6VU5SR x+ \_ 8ZY7XW6VU5SRQ + \_ 8ZY7XM6VU5SRQ4 \_aZY7XW6VU5SRQ4p AZY7XW6VU5SRQ4P0 8ZY7XW6VU5SRQ4P03

A Sliding pottern printout

o**<sup>B</sup> Minimum to maximum print** form thickness

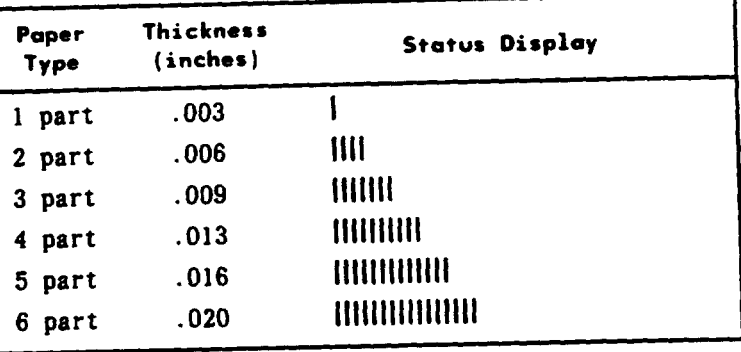

**n**<sup>C</sup> Copies Control Settings

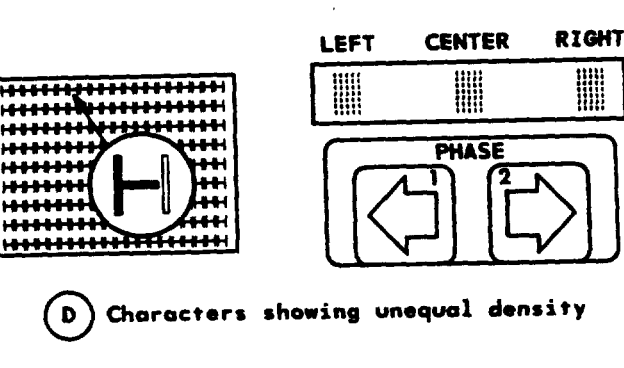

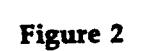

showing unequal density

**#n**

,n

.n

f-

- *8.* Open top cover.
- *9.* Press Test key until FIXED PATTERN is displayed in status display.
- **10. Close** top cover.
- **11.** Press On Line key to start the print cycle.

Response: Printer will scroll down and begin printing Hs across the form.

- 12. Press Copies | or 1 keys to adjust hammer impact for print form the theories. Adjust for the lowest setting for the print form being used. See Figures 2B and 2C on Page 2 to match the paper type with the correct setting.
- **13.** Press **Phase - or --** keys to adjust hammer impact to center characters. Adjust until the vertical legs of the Hs have equal density.  $\rightarrow$  key increases the density of the right leg of the H, while  $\leftarrow$  key increases the density of the left leg of the H. Figure 2D shows unequal density.
- **14.** When all adjustments are made, press **On** Line key to stop printing.
- **15.** Open top cover and press Test until READY is displayed in the status display
- **16.** Close top cover.
- **17.** Return the printer to service, press On Line key.
- 18. STOP. YOU HAVE COMPLETED THIS FROCEDUR